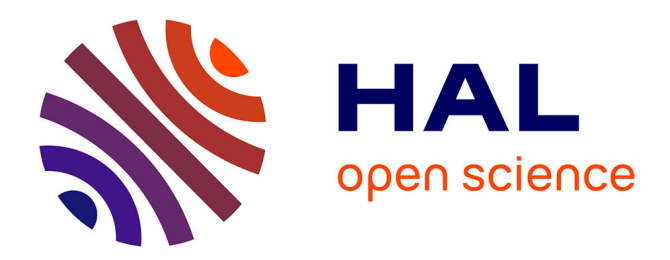

# **E-Cartae. Notice d'utilisation de l'environnement Diplomatique**

Grégory Combalbert, Anne Goloubkoff, Marie Bisson

## **To cite this version:**

Grégory Combalbert, Anne Goloubkoff, Marie Bisson. E-Cartae. Notice d'utilisation de l'environnement Diplomatique. 2020. halshs-02457344

# **HAL Id: halshs-02457344 <https://shs.hal.science/halshs-02457344>**

Preprint submitted on 28 Jan 2020

**HAL** is a multi-disciplinary open access archive for the deposit and dissemination of scientific research documents, whether they are published or not. The documents may come from teaching and research institutions in France or abroad, or from public or private research centers.

L'archive ouverte pluridisciplinaire **HAL**, est destinée au dépôt et à la diffusion de documents scientifiques de niveau recherche, publiés ou non, émanant des établissements d'enseignement et de recherche français ou étrangers, des laboratoires publics ou privés.

# E-Cartae. Notice d'utilisation de l'environnement Diplomatique

Grégory Combalbert Université de Caen Normandie/CNRS (gregory.combalbert@unicaen.fr)

Anne Goloubkoff Université de Caen Normandie/CNRS (anne.goloubkoff@unicaen.fr)

Marie Bisson Université de Caen Normandie/CNRS (marie.bisson@unicaen.fr)

January 6, 2020

## **Abstract**

Ce document récapitule la méthodologie adoptée pour constituer un corpus d'actes d'évêques en XML-TEI en utilisant l'environnement Diplomatique créé pour le projet E-Cartae. En suivant cette méthodologie et donc en respectant le schéma mis en place pour E-Cartae, l'éditeur-encodeur peut prétendre à être publié dans le laboratoire de textes du même nom.

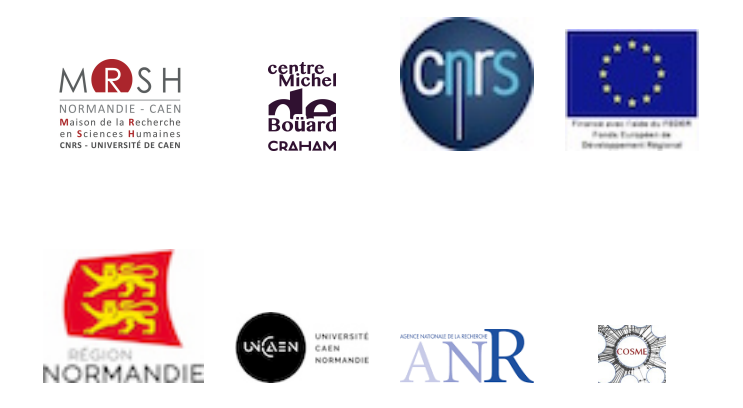

# **Contents**

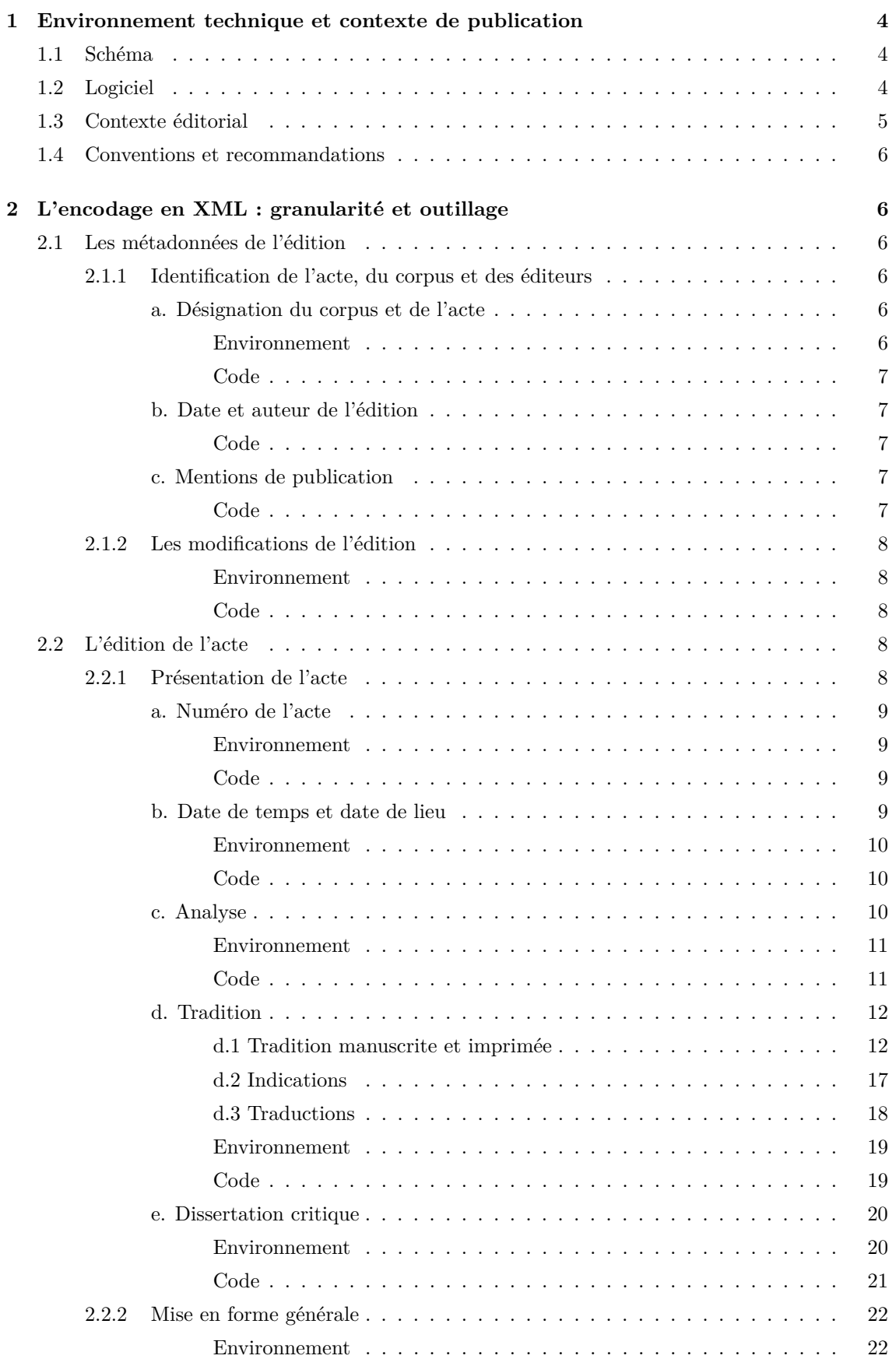

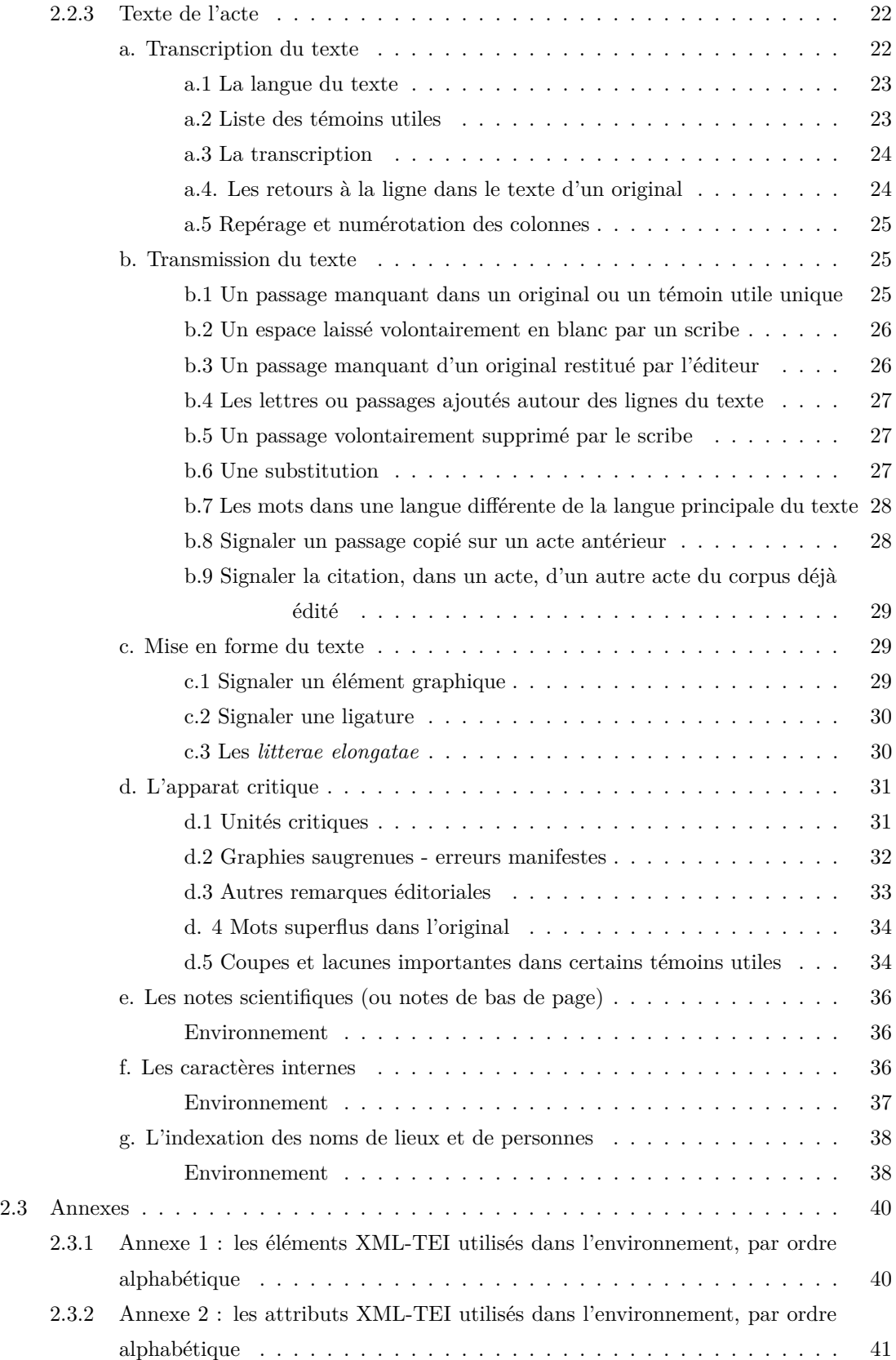

# **List of Figures**

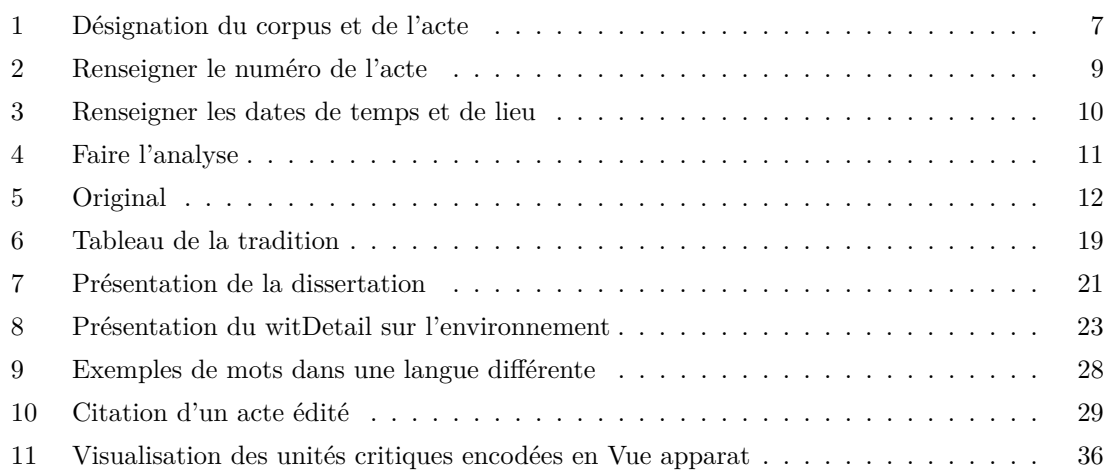

## **1 Environnement technique et contexte de publication**

[E-Cartae](http://www.unicaen.fr/recherche/mrsh/document_numerique/projets/e-cartae) a été conçu par Grégory Combalbert (éd.), enseignant-chercheur au [Centre Michel](http://www.unicaen.fr/craham/) de Boüard, avec le soutien du pôle Document numérique. Son objectif est l'édition critique multimodale des chartes médiévales. Un corpus de chartes peut ainsi être encodé en XML-TEI et publi´e au sein du laboratoire E-Cartae-lab.

## 1.1 Schéma

La description XML se fait au moyen d'éléments proposés par les recommandations de la *Text Encoding Initiative* [\(TEI\)](http://www.tei-c.org/index.XML). Le schéma d'E-Cartae est téléchargeable à cette adresse : [http://www.](http://www.unicaen.fr/mrsh/pddn/schemas/diplomatique.xsd) [unicaen.fr/mrsh/pddn/schemas/diplomatique.xsd](http://www.unicaen.fr/mrsh/pddn/schemas/diplomatique.xsd).

## **1.2 Logiciel**

Un environnement de travail, utilisable avec le logiciel [XML Mind XML Editor,](https://www.xmlmind.com/xmleditor/) a été configuré pour faciliter l'encodage et la normalisation des chartes. Cet environnement Diplomatique est téléchargeable sur le site du pôle Document numérique. Pour une utilisation optimale, il est recommand´e d'utiliser la [version 8.3 d'XML Mind XML Editor.](https://www.xmlmind.com/archive/xmleditor/8.3.0/) L'environnement fonctionne aussi avec la [version 7.6](https://www.xmlmind.com/archive/xmleditor/7.6.0/) mais quelques fonctionnalités seront moins performantes. L'environnement n'est pas compatible avec la version personnelle 9 d'XML Mind XML Editor ; son utilisation est donc fortement déconseillée.

Pour le travail d'indexation des personnes, des lieux et des références bibliographiques, il est également nécessaire d'installer et de configurer l'outil PluCo, un plugin collaboratif conçu à l'université de Caen et également téléchargeable sur le site du pôle Document numérique ainsi que l'environnement TEI [indexation.](http://www.unicaen.fr/recherche/mrsh/document_numerique/outils/thesauri) Les environnements doivent être placés au sein des addons du logiciel dans la bibliothèque de l'utilisateur :

- si vous travaillez avec un Mac : Chemin : Biblioth`eque [=Library] *>* Application Support *>* XMLmind *>* XMLEditor9 *>* addon
- $\bullet\,$ si vous travaillez avec un PC : Chemin : AppData *>* Roaming *>* XMLmind *>* XMLEditor9 *>* addon

Dans le logiciel XML Mind XML Editor, la représentation de l'arborescence XML a été aménagée, à l'aide de feuilles de style, pour que les données soient plus facilement accessibles aux éditeurs, en se rapprochant de la présentation traditionnelle d'une édition papier. Outre l'arborescence  $\epsilon$  brut  $\gg$  (sans feuille de style), cinq vues sont disponibles en cliquant sur l'onglet  $\ll$  Vue  $\gg$ :

- $\bullet$  1. Éditer un nouvel acte
- 2. Encoder l'apparat critique ;
- $\bullet$  3. Encoder les caractères internes ;
- 4. Indexer les lieux et les personnes ;
- 5. Relire.

Les informations encodées que portent toutes ces vues sont la représentation graphique de celles qui figurent dans l'arborescence XML. Trois de ces vues permettent de voir plus facilement et de manière plus ergonomique, par des jeux de couleurs, de cases et de boutons spécifiques, certains éléments du schéma, et ont donc pour objectif de faciliter l'encodage de ces éléments par les éditeurs.

La vue « Éditer un nouvel acte » est la vue par défaut, celle qui s'affiche dans la partie centrale de l'écran lors de l'ouverture d'un fichier XML. Cette vue permet de visualiser et d'encoder facilement les métadonnées de l'acte, toute la présentation de l'acte (date, analyse, tradition, dissertation critique), et de transcrire le texte de l'acte à partir du témoin principal.

La vue « Encoder l'apparat critique » permet d'encoder l'apparat critique (leçon principale, variantes et remarques éditoriales).

La vue « Encoder les caractères internes » permet la visualisation et l'encodage facilité des différentes parties du discours diplomatique. Chaque caractère interne encodé dans le texte apparaît en surligné dans une nuance de couleur différente des autres caractères internes.

La vue  $\ll$  Indexer les lieux et les personnes  $\gg$  permet la visualisation et l'encodage des données relatives à l'indexation des noms de lieux et de personnes. Les noms de personnes indexés apparaissent en bleu suivis d'un astérisque et les noms de lieux indexés apparaissent en vert suivis d'un astérisque. Chaque nom indexé est précédé d'un menu déroulant permettant de sélectionner le rôle du personnage dans le document édité.

La vue « Relire » permet une visualisation globale de l'acte encodé, en présentant celui-ci conformément à la plupart des usages d'une édition papier en diplomatique. Elle n'est pas destinée à aider à l'encodage.

Il est vivement recommandé d'utiliser les cinq vues mentionnées ci-dessus dans la partie centrale de l'écran du logiciel XML Mind XML Editor, tout en conservant dans la partie gauche de l'écran la vue de l'arborescence XML  $\ll$  brute  $\gg$  (sans feuille de style).

Une fois encodées, les données peuvent être importées dans une base de données XML et sont consultables au moyen du moteur d'affichage XML, MaX, développé à l'université de Caen grâce au soutien de Biblissima et téléchargeable sur le site du pôle Document numérique. L'interface de consultation E-Cartae-lab est configurée par le pôle Document numérique, mais les données peuvent être récupérées en totalité ou en partie pour être publiées autrement (édition papier, index, éditions électroniques, etc.).

## **1.3** Contexte éditorial

Le présent document renvoie aux usages et règles adoptés pour l'encodage des chartes. Pour éditer ces chartes en TEI, nous avons mis en place une interface de saisie qui se présente comme un formulaire à compléter afin de normaliser les descriptions et rendre la saisie la plus ergonomique possible. Le respect du sch´ema garantit la possibilit´e technique de publier un corpus au sein du laboratoire de textes E-Cartae-lab.

## **1.4 Conventions et recommandations**

Le rédacteur doit veiller à saisir des apostrophes typographiques. Il respecte les règles typographiques en usage à l'Imprimerie nationale.

Pour faciliter la publication des données, l'éditeur rangera les fichiers selon l'organisation suivante. Son dossier de travail contiendra :

- un dossier XML, contenant tous ses fichiers XML, un fichier par acte ;
- un dossier IMG, contenant ses images ou dossiers d'images.

Il veillera à ce que les noms de ses fichiers et de ses dossiers ne comportent aucun espace.

## 2 L'encodage en XML : granularité et outillage

**Conventions pour le code XML**

- $\bullet~$  les éléments nommés sont présentés sous la forme d'une balise ouvrante  $\texttt{\&lement>}$  ;
- $\bullet$  les attributs nommés sont présentés préfixés du signe  $@: @attribute;$
- $\bullet~$  le code est transcrit littéralement.

Chaque acte édité fait l'objet d'un fichier XML, dont l'élément racine est <TEI>. Chaque fichier XML est composé d'un bloc de métadonnées ( $\langle \text{teif {\text{Header}}}\rangle$ ) et de l'édition proprement dite ( $\langle \text{text}\rangle$ ).

## 2.1 Les métadonnées de l'édition

Les métadonnées sont regroupées dans l'élément englobant  $\langle$ teiHeader>. Elles regroupent toutes les informations permettant l'identification de l'acte, du corpus concerné, de son éditeur scientifique, de son éditeur matériel, ainsi que le signalement des différentes étapes de traitement de l'acte. Ces métadonnées ne font actuellement l'objet d'aucun affichage sur le site web.

#### **2.1.1** Identification de l'acte, du corpus et des éditeurs

### **a. D´esignation du corpus et de l'acte**

À l'intérieur de l'élément <titleBesc>, l'élément <title> (contenu dans un élément <titleStmt>) permet la désignation du corpus et de l'acte concerné. De manière normalisée, il porte le texte suivant : « Actes des évêques de XXX : n<sup>o</sup> YY ».

#### **Environnement**

Cet élément est pré-rempli avec le texte suivant : « Actes des évêques : n° » qu'il faut compléter avec le diocèse concerné par l'édition et le numéro de l'acte. Exemple : « Actes des évêques d'Évreux : n<sup>o</sup> 1 ».

Titre :

Actes des évêques : n°

FIGURE 1: Désignation du corpus et de l'acte

## **Code**

```
1 <fileDesc>
2 <titleStmt>
3 <title>Actes des évêques : n <hi rend = " sup ">o </hi> </title>
4 </titleStmt>
5 [ ]
6 \langle / fileDesc>
```
## **b.** Date et auteur de l'édition

À l'intérieur de l'élément «fileDesc», à la suite de l'élément «titleStmt», l'élément «editionStmt», contient un élément <edition> qui contient :

- un élément <date> pour indiquer la date à laquelle l'édition de l'acte a été commencée ;
- un élément <persName> pour indiquer le nom de l'éditeur responsable de l'édition de l'acte ou du corpus. Un identifiant pour cette personne (par exemple ses initiales) doivent être portées dans l'attribut @xml:id.

## **Code**

```
1 <fileDesc>
2 [ ]
3 < editionStmt >
4 <date>2019</date>
5 | <persName xml:id="GC">Grégory Combalbert </persName>
6 </editionStmt>
7 [ ]
8 </fileDesc>
```
## **c. Mentions de publication**

À l'intérieur de l'élément «fileDesc», à la suite de l'élément «editionStmt», l'élément «publicationStmt > contient :

- un élément <publisher> contenant le nom de l'éditeur matériel du corpus ;
- un élément  $\epsilon_{\text{pubPlace}}$  indiquant le lieu de publication.

## **Code**

```
1 <fileDesc>
2 [ ]
```

```
3 >>>>>>><publicationStmt>
4 <publisher>Presses universitaires de Caen</publisher>
5 > <pubPlace>Caen</pubPlace>
6 </publicationStmt>
7 | [ ]
8 </fileDesc>
```
## 2.1.2 Les modifications de l'édition

À la suite de l'élément «fileDesc» dans le «teiHeader» figure l'élément «revisionDesc». Il contient un ´el´ement ou plusieurs ´el´ements <change>, qui donnent les informations relatives aux modifications progressives de l'acte édité. La nature de la modification est à renseigner en texte à l'intérieur de l'élément. La date de la dernière modification peut être renseignée dans l'attribut when et l'identifiant de la personne ayant effectué cette modification doit être renseigné comme valeur de l'attribut @who.

#### **Environnement**

Le contenu des attributs  $\omega_{\text{when}}$  et  $\omega_{\text{who}}$ , ainsi que le contenu textuel de l'élément <change> apparaissent sous la forme d'espaces à remplir dans toutes les vues proposées hormis l'arborescence XML sans feuille de style.

#### **Code**

```
1 <fileDesc >[ ]</ fileDesc >
2 | <revisionDesc>
3 <change when="2019-07" who="GC">encodage de l apparat critique</change>
4 </revisionDesc>
```
## 2.2 L'édition de l'acte

Tous les autres éléments, qui constituent directement l'édition de l'acte, sont regroupés dans l'élément <text>. Cet élément comprend deux éléments principaux, l'un correspondant à la présentation de l'acte dans le cadre d'une édition critique (datation, analyse, tradition, dissertation critique) et l'autre au texte de l'acte édité (incluant l'apparat critique, le repérage des caractères internes et l'indexation des noms de lieux et de personnes).

## 2.2.1 Présentation de l'acte

La présentation de l'acte est incluse tout entière dans l'élément  $\langle$ front>, qui contient :

- $\bullet\,$  le numéro de l'acte ;
- les dates de temps et de lieu ;
- l'analyse ;
- la tradition ;
- la dissertation critique.

#### **a. Num´ero de l'acte**

L'élément «titlePart» contient le numéro d'ordre de l'acte à l'intérieur du corpus, tel que celui-ci apparaîtra sur le site web. Cet élément comprend un attribut  $\epsilon_{\text{type}}$  pour indiquer la nature de l'acte et signaler les formes diplomatiques particulières ou remarquables.

#### **Environnement**

Le remplissage de l'attribut  $\epsilon_{\text{type}}$  se fait au moyen d'un menu déroulant proposant les choix suivants : charte ; notice ; bulle ; vidimus ; deperditum ; diplôme ; lettre ; pancarte ; bref ; mandement ; autre.

Le choix charte est un choix par défaut, lorsque le document édité n'est ni une notice ni une lettre ni aucune charte de type particulier mentionnée dans la liste.

Le choix deperditum s'utilise lorsque l'existence d'un acte écrit est connue avec certitude mais que le texte de cet acte est perdu. Dans ce cas, il prime sur le choix charte, même si le document perdu était assurément une charte.

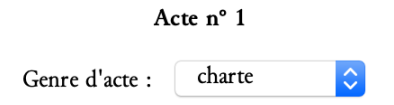

FIGURE 2: Renseigner le numéro de l'acte

**Code**

## 1 | <titlePart type=" charte">1</titlePart>

#### **b. Date de temps et date de lieu**

L'élément <docDate> permet de préciser les dates de temps et de lieu de l'acte. Elle contient :

- un élément <date>. Il contient l'expression de la date établie par l'éditeur, sous la forme classique connue dans les éditions papier (exemples :  $1108$ ;  $1210$  (n. s.); [1176-1180]; [...1176-1180...]). Cet élément est complété d'attributs permettant d'exprimer cette même date sous une forme numérique reconnaissable par la machine dans un objectif de classement. L'attribut <sup>o</sup>type sert à indiquer que la date est exprimée en nouveau style. Il contient alors le texte nouveau\_style. Les autres attributs servent à transcrire en chiffres l'expression de la date, de la manière suivante :
	- **–** @when : sert lorsque la date fournie par l'´editeur est une date pr´ecise et unique (sans fourchette de datation) ;
	- **–** @from : exprime le *terminus a quo* pr´ecis d'une fourchette de datation (ne comprenant pas de points de suspension avant le nombre, dans une édition papier) ;
	- **–** @to : exprime le *terminus ad quem* pr´ecis d'une fourchette de datation (ne comprenant pas de points de suspension après le nombre, dans une édition papier) ;
- **–** @notbefore : par convention, exprime le *terminus a quo* impr´ecis d'une fourchette de datation (comprenant des points de suspension avant le nombre, dans une édition papier) ;
- **@notafter** : par convention, exprime le *terminus ad quem* imprécis d'une fourchette de datation (comprenant des points de suspension après le nombre, dans une édition papier).

Une date unique imprécise (exemple :  $[\dots 1142 \dots]$ ) se balise en indiquant la même date (1142) dans l'attribut @notbefore et dans l'attribut @notafter.

Le format à respecter pour la valeur des cinq attributs ci-dessus est le suivant : AAAA-MM-JJ. L'indication du mois et du jour n'est bien sûr pas obligatoire.

 $\bullet$ un élément <placeName> contenant la date de lieu de l'acte. Cet élement peut être supprimé si l'acte ne porte pas de date de lieu.

### **Environnement**

L'environnement propose un champ de remplissage pour chacun des cinq attributs possibles pour l'expression de la date. L'éditeur remplit les champs correspondant aux attributs qu'il souhaite utiliser, ce qui incrémente automatiquement la valeur de ces attributs. Lorsque la saisie est terminée, il doit cliquer sur le signe moins (-) situé à côté des champs de remplissage non utilisés. Cela a pour effet de supprimer les attributs de datation non utilisés.

Date de temps : 1158, 27 mai

Date de lieu : La Croix-Saint-Leufroy

Figure 3: Renseigner les dates de temps et de lieu

Il est inutile d'ajouter de la ponctuation pour relier le contenu de <docDate> et de <placeName> : celle-ci est générée automatiquement à l'affichage sur le site web.

#### **Code**

```
1 <docDate>
2 <date when =" 1158 -05 -27 ">1158 , 27 mai </ date >
3 <placeName >La Croix -Saint - Leufroy </ placeName >
4 \times / docDate>
```
#### **c. Analyse**

Elle est contenue dans un élément  $\langle p \rangle$  lui-même inclus dans un élément  $\langle \text{div type} \rangle$  ="Analyse">. Le texte de l'analyse est à saisir intégralement dans  $\langle p \rangle$ .

Si l'éditeur souhaite, à l'affichage sur le site web, des renvois à la ligne sous la forme de paragraphes internes à l'analyse, il doit insérer le texte de chaque paragraphe dans un élément  $\langle p \rangle$  différent, immédiatement à la suite du précédent dans l'arborescence XML.

L'élément <div type="Analyse"> comprend également un attribut *Csubtype servant* à indiquer la

nature de l'action juridique de l'acte. Les valeurs de l'attribut @subtype sont admission\_pretre ; canons\_de\_concile ; confirmation ; confirmation\_g´en´erale ; d´efinition\_vicairie ; donation ; droit\_particulier ; échange ; fondation ; incorporation ; indéterminé ; infeodation ; jugement ; notification ; procédure ; réforme ; règlement\_cathedrale ; règlement\_conflit ; vente\_achat ; .

#### **Environnement**

L'attribut  $\epsilon_{\text{type}}$ -"Analyse" est automatiquement ajouté sur l'élément  $\langle \text{div} \rangle$ . La désignation de la nature de l'action juridique (= la valeur de l'attribut  $\epsilon_{subtype}$ ) s'effectue à l'aide d'un menu déroulant. Lorsqu'un acte porte plusieurs actions juridiques de nature différente, il est possible de choisir soit l'action la plus importante, la plus mise en avant dans le texte, soit de sélectionner autre.

#### Analyse jugement  $\Diamond$

Gilles, évêque d'Évreux, et Roger, évêque de Worcester, en présence de Rotrou, archevêque de Rouen, rendent une sentence, avec le conseil et l'accord de Victor, abbé de Saint-Georges de Boscherville et d'Yves, archidiacre de Rouen, qui ont siégé avec eux comme arbitres dans le différend qui opposait l'abbé du Bec et l'abbé de Lyre à propos de l'église de [Saint-Denis-du-]Béhélan et ses dépendances. Ayant examiné les preuves et les réclamations, ayant attentivement entendu les témoins, leurs dépositions ayant été mises par écrit, les deux évêques ont acquitté l'abbé de Lyre et son monastère des demandes de l'abbé du Bec et de son monastère. Les deux évêques ont répété cette sentence en se déplaçant au Bec, en présence de l'abbé dudit monastère, du prieur Eustache et de huit autres moines qui ont accepté la décision épiscopale au nom de la communauté, et en adjugeant à l'abbaye de Lyre ladite église de [Saint-Denis-du-]Béhélan avec toutes ses dîmes et ses dépendances, et les dîmes du fief de Gadon.

Figure 4: Faire l'analyse

#### **Code**

#### 1 <div type="analyse" subtype="jugement">

2 <p>Gilles, évêque d'Évreux, et Roger, évêque de Worcester, en présence de Rotrou, archevêque de Rouen, rendent une sentence, avec le conseil et l' accord de Victor, abbé de Saint-Georges de Boscherville et d'Yves, archidiacre de Rouen, qui ont siégé avec eux comme arbitres dans le diffé rend qui opposait l'abbé du Bec et l'abbé de Lyre à propos de l'église de [ Saint-Denis-du-]Béhélan et ses dépendances. Ayant examiné les preuves et les réclamations, ayant attentivement entendu les témoins, leurs dé positions ayant été mises par écrit, les deux évêques ont acquitté l'abbé de Lyre et son monastère des demandes de l'abbé du Bec et de son monastère. Les deux évêques ont répété cette sentence en se déplaçant au Bec, en pré sence de l'abbé dudit monastère, du prieur Eustache et de huit autres moines qui ont accepté la décision épiscopale au nom de la communauté, et en adjugeant à l'abbaye de Lyre ladite église de [Saint-Denis-du-]Béhélan avec toutes ses dîmes et ses dépendances, et les dîmes du fief de Gadon. $\langle p \rangle$ >

 $3 \times / \text{div}$ 

## **d. Tradition**

La tradition de l'acte est contenue dans un élément <div type="Tableau\_de\_la\_tradition">. Cet élément contient lui-même de quoi distinguer :

- la tradition manuscrite et imprimée de l'acte proprement dite, dans un élément  $\langle \text{div type} \rangle$ Tradition"> ;
- $\bullet$  les simples indications de l'acte dans un élément  $\langle$ div type="Indications"> ;
- $\bullet$  les traductions de l'acte dans un élément  $\langle$ div type="Traductions">.

## **d.1 Tradition manuscrite et imprim´ee**

L'élément <div type="Tradition"> inclut un élément <listWit> au sein duquel se succèdent trois  $é$ léments  $\langle$ listWit> :

- <listWit n="0riginal">, qui contient uniquement les précisions relatives à l'original (ou aux originaux en cas d'originaux multiples), que celui-ci soit conservé ou perdu ;
- <listWit @n="Copies\_manuscrites"> qui contient toute la tradition manuscrite (copies utiles et inutiles) hormis l'original. Cet élément peut être supprimé s'il n'y a aucune copie manuscrite de l'acte ;
- $\lambda$ istWit n="Éditions">, qui contient toutes les impressions antérieures de l'acte. S'il n'y a aucune impression antérieure, cet élément peut être supprimé.

## **d.1.1 Original**

Dans <listWit n="Original">, un élément <witness> porte l'attribut  $\mathbf{Q}_{x}$ nl:id="A" pour indiquer le sigle de l'original  $(A)$  et l'attribut  $\epsilon_n$  dont la valeur peut être utile si l'original est conservé, ou inutile si l'original n'est plus conservé ou en si mauvais état qu'il ne peut être utilisé. L'élément  $\alpha$ itness> contient seulement le mot « Original » (sans point final) si l'original est conservé et contient « Original perdu. » ou « Original non retrouvé. » (avec un point final) si l'original n'est pas conservé.

Dans le cas d'originaux multiples, l'identifiant A devient A1 et autant d'éléments  $\langle$ vitness> peuvent être ajoutés que d'originaux. Chaque élément  $\langle$ witness> est qualifié de l'attribut  $\langle x_m, u \rangle$ : id avec les valeurs A1, A2, A3, etc.

#### **Environnement**

Par défaut l'élément <listWit n="Original"> contenant un élément <witness xml:id="A"> est inséré. Un menu déroulant permet de sélectionner la valeur de l'attribut  $\epsilon_n$  utile ou inutile. La valeur de l'identifiant peut-être modifiée *via* l'interface.

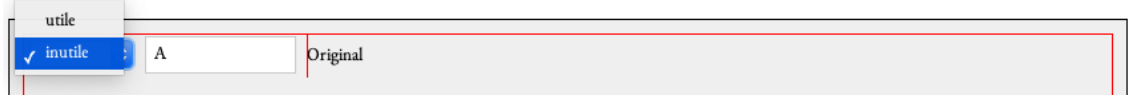

FIGURE 5: Original

**Original** conservé

Si l'original est conservé, il est décrit dans un élément  $\langle \mathbf{m} \mathbf{s} \rangle$  descales à l'intérieur de l'élément  $\langle \mathbf{w} \rangle$ tress xml:id="A">.

L'élément <msDesc> contient d'abord un élément <msIdentifier> servant à localiser et désigner le manuscrit. Cet élément contient lui-même un élément «repository» dans lequel on insère le nom de l'institution où est conservé l'original, puis un élément  $\langle id_{\text{no}}\rangle$  dans lequel on écrit la cote du manuscrit. L'encodeur ne saisit aucune ponctuation : celle-ci sera générée automatiquement à l'affichage sur le site.

Après <msIdentifier>, l'élément <physDesc> permet de rendre compte de la description intégrale du manuscrit portant l'original de l'acte, en trois temps successifs :

- $\bullet$  description structurelle du manuscrit et de son état dans  $\texttt{}$ ;
- $\bullet$  évocation des mentions dorsales dans  $\sim$  ;
- puis description du scellement dans <sealDesc>.

L'élément <objectDesc> porte un attribut @form dont la valeur peut être cartaTransversa, cartaNonTransversa ou charte\_carree et qui permet de décrire le format de la charte (texte écrit parallèlement au plus petit, au plus grand des deux côtés de la pièce ou pièce dont les deux côtés sont de la même longueur).

Un élément «supportDesc» permet d'abord de décrire les caractéristiques structurelles fondamentales de la charte : matériau utilisé, dimensions, état de conservation.

Cet élément contient d'abord un élément <support> contenant lui-même un élément <material> permettant d'indiquer la matière dans laquelle la charte a été réalisée (parchemin, papier, papyrus, etc.). Aucune rédaction n'est nécessaire dans cet élément, où la saisie du mot indiquant la matière suffit. À la suite de l'élément  $\frac{1}{\sqrt{2}}$  (ielément  $\frac{1}{\sqrt{2}}$ ) contient deux éléments :

- <graphic> donne le lien vers une ressource informatique permettant l'affichage de la photo de l'acte sur le site web. Ce lien est saisi en tant que valeur de l'attribut  $\mathbf{e}_{\text{ur1}}$  sur  $\langle \text{graphic} \rangle$ .
- <head> qui contient l'éventuelle légende de cette photo, à rédiger à l'intérieur de l'élément. Cet élément <head> peut être supprimé si aucune légende n'est jugée nécessaire par l'éditeur. Il est possible de lier plusieurs photos au fichier XML de l'acte. Pour cela, il faut ajouter, les unes après les autres, autant d'éléments <figure> contenant <graphic url="LIEN VERS LIMAGE"> que nécessaires.

Ensuite, toujours dans «supportDesc», l'élément «extent» permet de décrire les dimensions de la charte. C'est la fonction de l'élément <dimensions> (à l'intérieur d'<extent>), qui contient lui-même les éléments :

- $\bullet$   $\leq$ width> pour décrire la largeur de la pièce ;
- <heigth> pour décrire la hauteur de la pièce ;
- <dim type="repli"> pour décrire la hauteur du repli.

Ces trois éléments fonctionnent de la même façon : le texte qui doit y être inséré se limite strictement au nombre indiquant la mesure, et l'unité de mesure est exprimée en tant que valeur de l'attribut  $\omega_{\text{unit}}$  (il est donc inutile de la saisir après le nombre en tant que texte dans l'élément). Juste après <dimensions>, une insertion de texte est possible dans l'élément <extent> pour donner toute précision utile relative aux mesures de la charte ou du repli. Il convient alors de rédiger intégralement ces précisions et de les relier à ce qui précède en commençant par une virgule suivie d'un espace.

#### **Exemple :**

#### 1 <extent><dimensions></dimensions>, le repli étant en mauvais état.</extent>

L'élément «condition» contient enfin toutes les remarques éventuelles sur l'état de l'original (détérioration, etc.). Le texte inséré dans cet élément doit être intégralement rédigé. Si aucune remarque n'est nécessaire, cet élément peut être supprimé.

Dans <objectDesc>, après <supportDesc> vient l'élément <layoutDesc>, qui contient lui-même un élément  $\epsilon_{\rm P}$  dans lequel doivent être saisies, de manière rédigée, toutes les informations secondaires relatives à la description des caractères externes de la charte, notamment ce qui concerne la disposition du texte. C'est dans cet élément que doivent être signalés les éventuels chirographes. Dans ce cas précis, non seulement l'élément  $\langle \cdot \rangle$  contient le texte rédigé par l'éditeur pour décrire l'existence du chirographe mais il porte en outre un attribut @rend="chirographe" qui permet l'identification plus aisée de l'information en vue de recherches ultérieures. Si aucune remarque n'est nécessaire, l'élément <layoutDesc> peut être supprimé.

Après <objectDesc>, l'élément <additions> permet de décrire les mentions dorsales de la charte, s'il y en a. À l'intérieur de cet élément, la description se fait par un texte rédigé comme dans une édition papier. Les mentions citées doivent venir entre guillemets. L'élément <additions> peut être supprimé s'il n'y a aucune mention dorsale à décrire.

Enfin, après <objectDesc> et <additions> vient l'élément <sealDesc> qui permet de décrire le scellement de la charte. À l'intérieur de  $\epsilon_{\text{sealDesc}}$ , l'élément  $\epsilon_{\text{condition}}$  permet à l'éditeur de décrire l'existence d'un scellement, le type de scellement et l'état actuel du système de scellement. Cette description se fait de manière entièrement rédigée, comme dans une édition papier. En vue de recherches informatiques ultérieures, deux précisions sont apportées de manière normalisées : un attribut en sur l'élément <condition> précise l'état actuel du sceau (les valeurs possibles sont les suivantes : perdu ; décrit ; fragment ; conservé) et un élément <material> inclus dans <condition> décrit le système d'attachement du sceau (choix possibles : lanière de cuir ; lacs de soie ; cordon de laine ; cordon de chanvre ; double queue de parchemin ; simple queue de parchemin ; autre). Attention : la valeur de l'attribut  $\bullet$ n sur «condition» et le contenu de «material» ne sont pas affichés sur le site web. Toutes les informations à afficher doivent donc être rédigées à l'intérieur de l'élément <condition>.

Il est ensuite possible de décrire le ou les  $\sec\left(\frac{x}{x}\right)$  conservés à l'aide de l'élément  $\csc\left(\frac{x}{x}\right)$ . Celui-ci est pourvu d'un attribut  $\epsilon_n$  dont la valeur est un chiffre permettant de numéroter les sceaux en cas de scellement multiple. La valeur de l'attribut  $\bullet$ n en cas de sceau unique est 1. <seal> est également pourvu d'un attribut  $\epsilon_{\text{type}}$  permettant de préciser si le sceau est plaqué ou pendant. Là encore, les valeurs des attributs  $\mathbf{e}_n$  et  $\mathbf{e}_k$  ne sont pas utilisées lors de l'affichage sur le site web. La description du sceau doit donc être intégralement rédigée dans un élément  $\langle p \rangle$  contenu dans <seal>. Il faut ajouter un ´el´ement <seal> pour chaque sceau `a d´ecrire.

Le principe est exactement le même lorsqu'il s'agit de décrire un contre-sceau, également dans un  $\acute{e}$ lément <seal>, à ceci près que l'attribut  $\epsilon_{\text{type}}$  est alors utilisé pour indiquer qu'il s'agit d'un contresceau et non d'un sceau (Exemple :  $\epsilon$ seal n="1"type="contre-sceau">). Il faut ajouter un élément <seal type="contre-sceau"> pour chaque contre-sceau à décrire.

#### **Important**

L'usage des éléments <seal> décrit ci-dessus est particulièrement intéressant en cas de sceaux et de contre-sceaux multiples à décrire. En cas de sceau unique, par souci de simplicité, il est également possible de laisser vide l'élément <p> dans <seal> et de rédiger la description du sceau et de son éventuel contre-sceau directement dans l'élément <condition> à la suite de la description du scellement. Cela répond à l'habitude, en diplomatique, de traiter la description du scellement et du sceau dans une même phrase (Exemples : « Scellé sur lacs de soie verts et jaunes d'un sceau de cire rouge représentant le haut du corps d'un évêque mitre en tête et bénissant de la main droite ; l'égende disparue et pas de contre-sceau  $\gg$  ou  $\ll$  Autrefois scellé sur double queue de parchemin, d'un sceau de cire jaune, selon  $B \gg 1$ 'ensemble du texte peut venir dans l'élément <condition>).

#### **Environnement**

L'élément  $\langle \mathsf{msDesc}\rangle$  est placé après le mot  $\langle \mathsf{Original}\rangle$  lorsque l'on clique sur le signe + après la mention « Insérer une description du manuscrit », puis sur la petite flèche située à la fin de  $\ll$  Afficher la description du manuscrit  $\gg$ . Les différents éléments inclus dans  $\langle$ msDesc> apparaissent alors pour guider la rédaction de l'éditeur. Concernant l'identification du manuscrit (institution de conservation et cote), les deux éléments sont présents, vides et séparés visuellement par une virgule (affichage), qu'il ne faut surtout pas mettre à la main.

Un menu déroulant est prévu pour le format (*carta transversa* ; *carta non transversa* ; charte carrée) et le support (parchemin, papier, papyrus). Les possibilités sont volontairement restreintes.

Quand une reproduction est disponible, un bouton  $\ll + \gg$  est disponible après la mention  $\ll$  Ajouter un document numérisé », permettant d'ajouter les éléments nécessaires pour insérer une image. Une boîte de dialogue apparaît alors demandant la valeur de l'attribut  $\mathbf{Q}_{\text{ur}}$ l. L'éditeur clique sur l'icône « choisir un fichier » à droite de la boîte de dialogue, sélectionne le fichier concerné sur son système de stockage, et clique ensuite sur  $\alpha$ K. Dès lors, le lien vers la photo est inséré et l'éditeur se voit proposer d'ajouter une légende à la photo dans une zone de texte *ad hoc*. La répétition de cette démarche permet d'insérer successivement des liens vers plusieurs photos. Les fichiers photos vers lesquels des liens ont été insérés doivent être fournis séparément au pôle Document numérique.

Les dimensions sont à rentrer en plein-texte dans les champs prévus à cet effet mais les unités de mesure (valeur de l'attribut *cunit sur <width>*, <length> et <dim ctype="repli">) doivent être sélectionnées au moyen d'un menu déroulant.

L'état de conservation, la disposition du chirographe et les mentions dorsales sont préparées pour du plein texte. Les éléments de description informatique du scellement, de l'état de scellement et du sceau peuvent être remplis à l'aide de menus déroulants proposant tous les choix possibles. L'ajout d'un sceau ou d'un contre-sceau supplémentaire est possible en cliquant sur le signe + dans la rubrique correspondante.

#### **Important**

Quand les images ne sont pas disponibles sur internet avec un lien pérenne mais que l'utilisateur possède les numérisations et le droit de les exploiter, il les rangera et les liera à son fichier XML comme détaillé au début de cette documentation.

## **d.1.2 Copies manuscrites**

Dans <listWit n="Copies\_manuscrites"> (tradition manuscrite), chaque témoin manuscrit de l'acte (original et copie) est contenu dans un élément <witness> pourvu de deux attributs :

- $\bullet$   $\bullet$  qui indique si le témoin est utile ou inutile ;
- $\alpha xm1:i d$  qui précise le sigle attribué à ce témoin.

**Exemple :** <witness n="utile"xml:id="B"> dans le cas d'une copie utile.

Pour chaque copie manuscrite, à l'intérieur de l'élément <witness>, l'éditeur rédige l'ensemble du texte décrivant le témoin concerné : provenance, rubrique éventuelle, état du manuscrit, lieu de conservation, cote, pagination ou foliotation, source de la copie si elle est d´etermin´ee. Seuls le lieu de conservation et la cote font l'objet d'un balisage spécifique, au moyen de l'élément  $\zeta$ orgName @type ="repository"> pour le lieu de conservation et de <idno> pour la cote. La virgule et l'espace séparant ces deux informations ne doivent être inclus ni dans  $\langle \sigma_{\rm{rgName}} \rangle$  ni dans  $\langle \sigma_{\rm{idno}} \rangle$  mais ils doivent être saisis par l'éditeur. La pagination ou la foliotation ne sont pas à inclure dans  $\epsilon$ idnos, pas plus que la source de la copie.

#### **Environnement**

La valeur de l'attribut on de l'élément «vitness» se fait au moyen d'un menu déroulant dont les choix sont les suivants : utile ; inutile.

La valeur de l'attribut  $\alpha_{\text{m1}:id}$  de l'élément <witness> n'est jamais saisie automatiquement dans l'environnement. La saisie doit se faire par l'éditeur.

A l'intérieur de <witness>, l'insertion d'une portion de texte dans <orgName @type="repository"> (pour un lieu de conservation) peut se faire automatiquement en sélectionnant la portion de texte concernée puis en cliquant sur le bouton  $\lambda$  et en sélectionnant  $\alpha$  Encoder un lieu de conservation  $\alpha$ . De même, à l'intérieur de  $\overline{\text{witness}}$ , l'insertion d'une portion de texte dans  $\overline{\text{cdot}}$  (pour une cote) peut se faire automatiquement en sélectionnant la portion de texte concernée puis en cliquant sur le bouton  $\epsilon$  et en sélectionnant « Encoder une cote ». Pour ajouter un témoin supplémentaire à la tradition, il suffit de cliquer sur le bouton  $\|\mathbf{C}\|$  placé à la suite de la liste des témoins, puis sélectionner « Ajouter une copie ». L'insertion de l'élément <witness> nécessaire est automatique. Le formulaire incite au renseignement des attributs  $\mathbf{e}_{\mathbf{n}}$  (utilité) et  $\mathbf{e}_{\text{cm1}:id}$  (sigle).

#### **d.1.3. Editions ´**

Dans <listWit n="Éditions"> (liste des éditions antérieures de l'acte), chaque version publiée de l'acte est contenue dans un élément  $\langle$  vitness>. Cet élément contient un élément  $\langle$ ref> dans lequel est saisie la référence de l'édition concernée, sous forme abrégée de la manière suivante : « Nom de l'éditeur, *Début du titre ou terme significatif*, pagination et/ou numéro ». Au sein de cette référence, le début du titre ou terme significatif est placé dans un élément  $\langle$ title>.

Dans <listWit n=Éditions">, chaque élément <witness> est pourvu de deux attributs :  $\mathbf{e}_n$  qui indique

si le témoin est utile (lorsqu'il n'existe plus de témoin manuscrit conservé par exemple) ou inutile, et  $\alpha_{xm}$ : id qui précise le sigle attribué à ce témoin. Attention : la valeur de l'attribut  $\alpha_{xm}$ : id doit comprendre les signes  $\ll$  ed  $\gg$  avant le sigle en minuscule attribué à l'édition concernée (ed a;  $ed_b$ ;  $ed_c$ ), afin que le fichier soit valide. Ces signes  $ed_a$  ne seront pas affichés sur le site web, où seule la lettre minuscule attribuée comme sigle par l'éditeur sera visible.

#### **Exemple de saisie :**

## 1 <witness n=" inutile " xml :id=" ed\_a ">

Dans le cadre de projet collectifs (ex. : Actepi), on peut lier les références bibliographiques à une bibliothèque Zotero commune (ex. : Bibliothèque zotero d'E-cartae).

Chaque référence va être encodée au moyen de l'élément  $\langle$ ref> qualifié de l'attribut  $\llbracket$ type de valeur bibref et un attribut ctarget va permettre de pointer vers l'URL de la référence.

#### **Environnement**

Pour établir ce lien, on sélectionne le texte à lier, on clique sur l'icône  $\Box$ . On sélectionne le menu Zotero E-Cartae, on cherche la référence en entrant un élément de cette référence dans le champ de recherche et en cliquant sur la loupe. Puis, on sélectionne la référence appropriée et on clique sur le bouton OK.

#### **Important**

Chaque référence courte liée à une référence complète dans la bibliothèque sera restituée sous une forme normalisée à l'affichage. Il est donc important de ne pas inclure les informations spécifiques de type pagination ou référenciation absolue dans ce lien afin de les conserver à l'affichage final.

#### **d.2 Indications**

Dans <div type="Tableau\_de\_la\_tradition">, après l'élément <div type="Tradition"> incluant la liste des témoins manuscrits et des éditions antérieures, vient l'élément <div type="Indications"> permettant de donner la liste des indications de l'acte. Cet élément contient obligatoirement un élément Instructure dans un eindication est contenue dans un élément  $\epsilon_{\text{bib}}$ .

- Si la référence est celle d'un manuscrit, il faut indiquer dans  $\frac{\delta h}{\delta}$  la cote du manuscrit, la date du manuscrit, éventuellement entre parenthèses, et la foliotation ou la pagination.
- Si la référence est celle d'un article ou d'un ouvrage imprimé, l'élément «ref» inséré dans  $\epsilon$ bibl> contient la référence abrégée à l'article ou à l'ouvrage, sous la forme suivante : « Nom de l'auteur, *Début du titre ou terme significatif*, pagination et/ou numéro ». Au sein de cette référence, le début du titre ou terme significatif est placé dans un élément «title».

Dans le cadre de projets collectifs (ex. : Actepi), on peut lier les références bibliographiques à une bibliothèque Zotero commune (ex. : Bibliothèque zotero d'E-cartae).

Chaque référence va être encodée au moyen de l'élément  $\langle$ ref> qualifié de l'attribut @type de valeur bibref et un attribut *C*target va permettre de pointer vers l'URL de la référence.

#### **Environnement**

Pour établir ce lien, on sélectionne le texte à lier, on clique sur l'icône  $\Box$ . On sélectionne le menu Zotero E-Cartae, on cherche la référence en entrant un élément de cette référence dans le

champ de recherche et en cliquant sur la loupe. Puis, on sélectionne la référence appropriée et on clique sur le bouton OK.

#### **Important**

Chaque référence courte liée à une référence complète dans la bibliothèque sera restituée sous une forme normalisée à l'affichage. Il est donc important de ne pas inclure les informations spécifiques de type pagination ou référenciation absolue dans ce lien afin de les conserver à l'affichage final.

#### **d.3 Traductions**

Inclus dans <div type="Tableau\_de\_la\_tradition">, l'élément <div type="Traductions"> permet de donner, s'il y a lieu, la liste des traductions connues de l'acte. <div type="Traductions"> peut venir immédiatement après  $\langle \text{div type} = \text{Tradition} \rangle$  s'il n'y a pas d'indications de l'acte à signaler, ou après <div type="Indications"> s'il y a des indications à signaler. <div type="Iraductions"> contient obligatoirement un élément <listBibl> au sein duquel chaque référence à une indication est contenue dans un élément <br/> <br/>bibl>.

- Si la référence est celle d'un manuscrit, il faut indiquer dans <br/> «bibl» la cote du manuscrit, la date du manuscrit, éventuellement entre parenthèses, et la foliotation ou la pagination.
- Si la référence est celle d'un article ou d'un ouvrage imprimé, l'élément «ref» inséré dans  $\epsilon$ bibl> contient la référence abrégée à l'article ou à l'ouvrage, sous la forme suivante : « Nom de l'auteur, *Début du titre ou terme significatif*, pagination et/ou numéro ». Au sein de cette référence, le début du titre ou terme significatif est placé dans un élément «title».

Dans le cadre de projets collectifs (ex. : Actepi), on peut lier les références bibliographiques à une bibliothèque Zotero commune (ex. : Bibliothèque zotero d'E-cartae).

Chaque référence va être encodée au moyen de l'élément  $\langle$ ref> qualifié de l'attribut  $\llbracket$ type de valeur bibref et un attribut ctarget va permettre de pointer vers l'URL de la référence.

Environnement

Pour établir ce lien, on sélectionne le texte à lier, on clique sur l'icône  $\Box$ . On sélectionne le menu Zotero E-Cartae, on cherche la référence en entrant un élément de cette référence dans le champ de recherche et en cliquant sur la loupe. Puis, on sélectionne la référence appropriée et on clique sur le bouton OK.

#### **Important**

Chaque référence courte liée à une référence complète dans la bibliothèque sera restituée sous une forme normalisée à l'affichage. Il est donc important de ne pas inclure les informations spécifiques de type pagination ou référenciation absolue dans ce lien afin de les conserver à l'affichage final.

#### **Environnement**

Tableau de la tradition

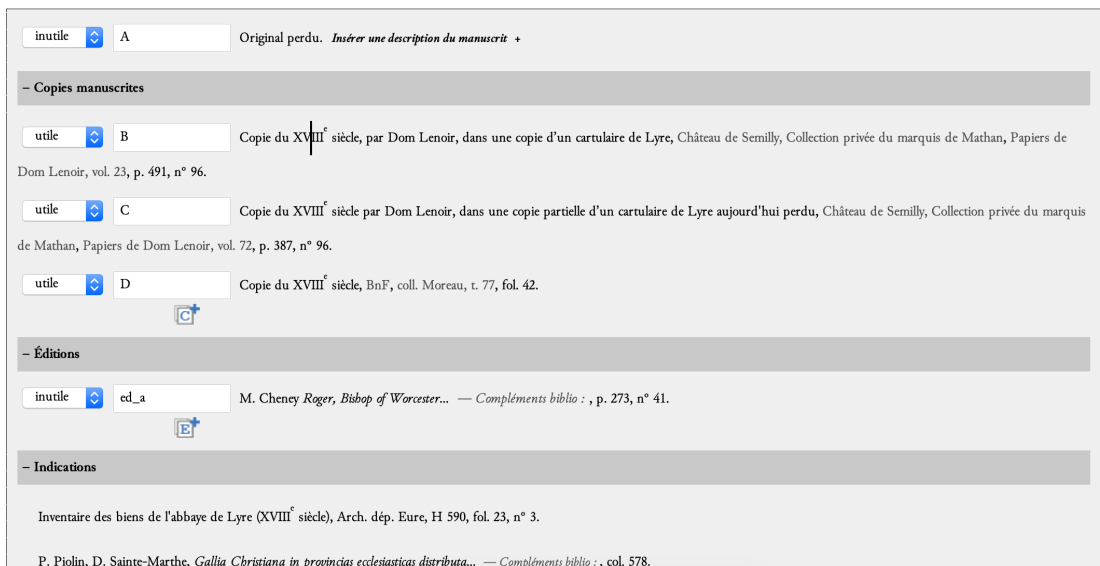

FIGURE 6: Tableau de la tradition

## **Code**

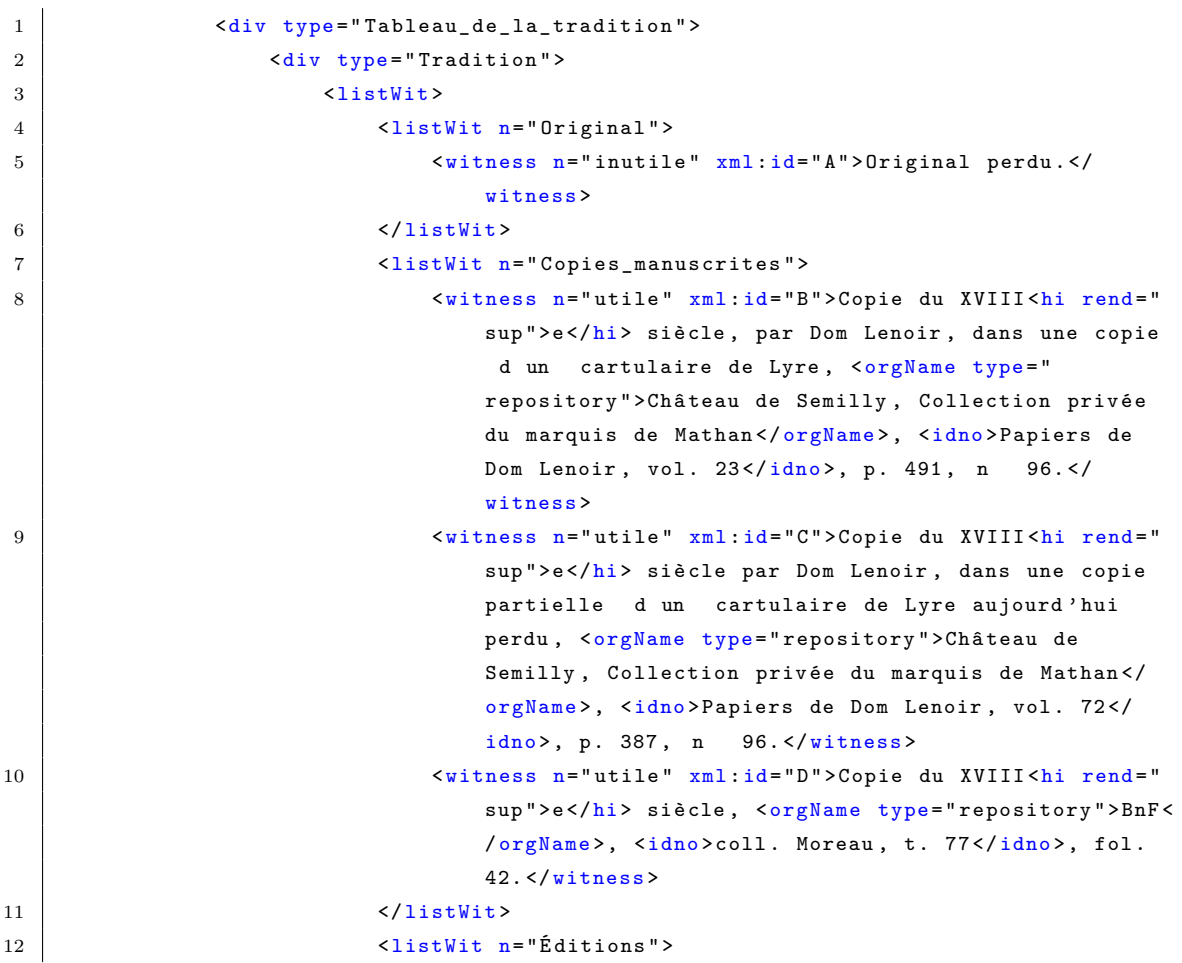

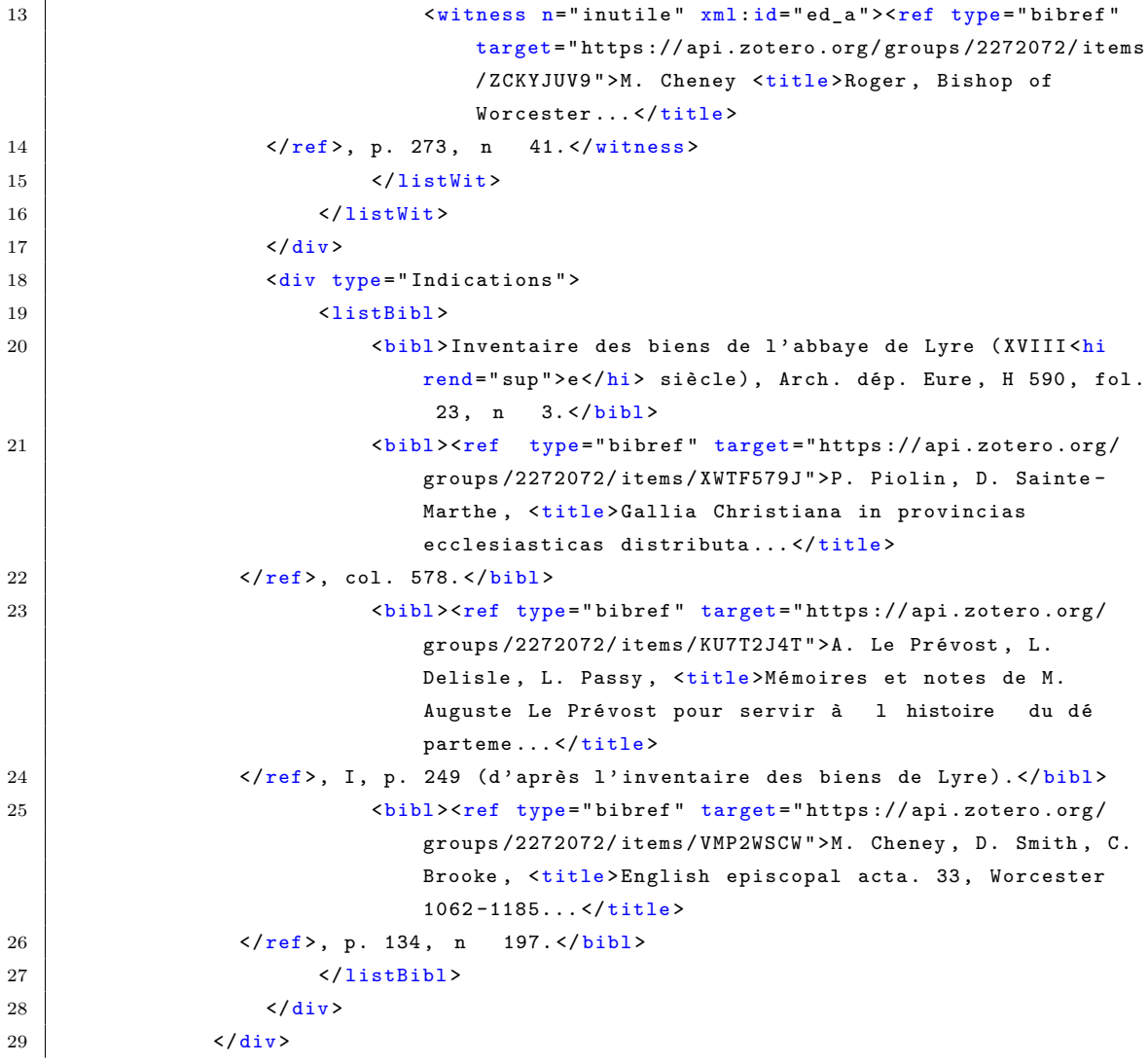

## **e. Dissertation critique**

La dissertation critique est encodée à l'aide de l'élément <div @type="Dissertation\_critique">. À l'intérieur de cet élément se trouve un élément <p> qui accueille l'ensemble du texte de la dissertation critique. Cette partie peut être composée d'autant de paragraphes que nécessaires, chacun étant compris dans un élément $<_{\hspace{-.1em}{}p}\hspace{-1.1em}>$  différent.

## **Environnement**

Pour insérer un élément <p> supplémentaire dans la dissertation critique, il suffit de cliquer sur le signe + dans l'espace consacré à la dissertation critique dans les vues incluant des feuilles de style.

#### **Dissertation critique**

Depuis le XI<sup>e</sup> siècle, l'église de la Sainte-Trinité de Beaumont-le-Roger accueillait des chanoines séculiers dépendant de la collégiale Sainte-Frideswide d'Oxford, en Angleterre. La décision de confier cette église aux moines du Bec est prise par Galéran II, comte de Beaumont-le-Roger et de Meulan, l'un des personnages les plus importants de la haute aristocratie normande pendant les années 1130-1150 (voir D. Crouch, The Beaumont Twins...), parent de l'évêque Rotrou. La donation de l'église de la Sainte-Trinité de Beaumont à l'abbaye du Bec fait l'objet d'un acte de Galéran de Meulan, donné le 13 décembre 1142 et souscrit par Rotrou (E. Deville, Cartulaire de l'église de la Sainte-Trinité de Beaumont-le-Roger..., n°·4). Le texte de l'acte de Rotrou de Warwick, évêque d'Évreux, est en partie repris dans un acte donné entre 1175 et 1183 par le même Rotrou, devenu archevêque de Rouen (ibid., nº 48).

B est le seul à donner le texte complet de l'acte mais C propose le texte le plus fiable pour les passages qu'il reproduit. Les passages entre crochets droits manquent dans C (où ils sont remplacés par etc.) et ceux placés entre crochets italiques manquent dans D.

B présente les signa et la date en deux colonnes, la première comprenant les noms de tous les souscripteurs et la seconde reproduisant, sur chaque ligne, le signum en lui-même (deux, trois ou quatre S barrés) puis une partie de la date de temps (la seule exception concerne le deuxième souscripteur, dont le S. accompagne le nom dans la première colonne).

D utilise systématiquement la diphtongue ae. Cet usage est occasionnel dans C et il est ci ignoré.

FIGURE 7: Présentation de la dissertation

#### **Code**

## 1 | <div type="Dissertation\_critique">

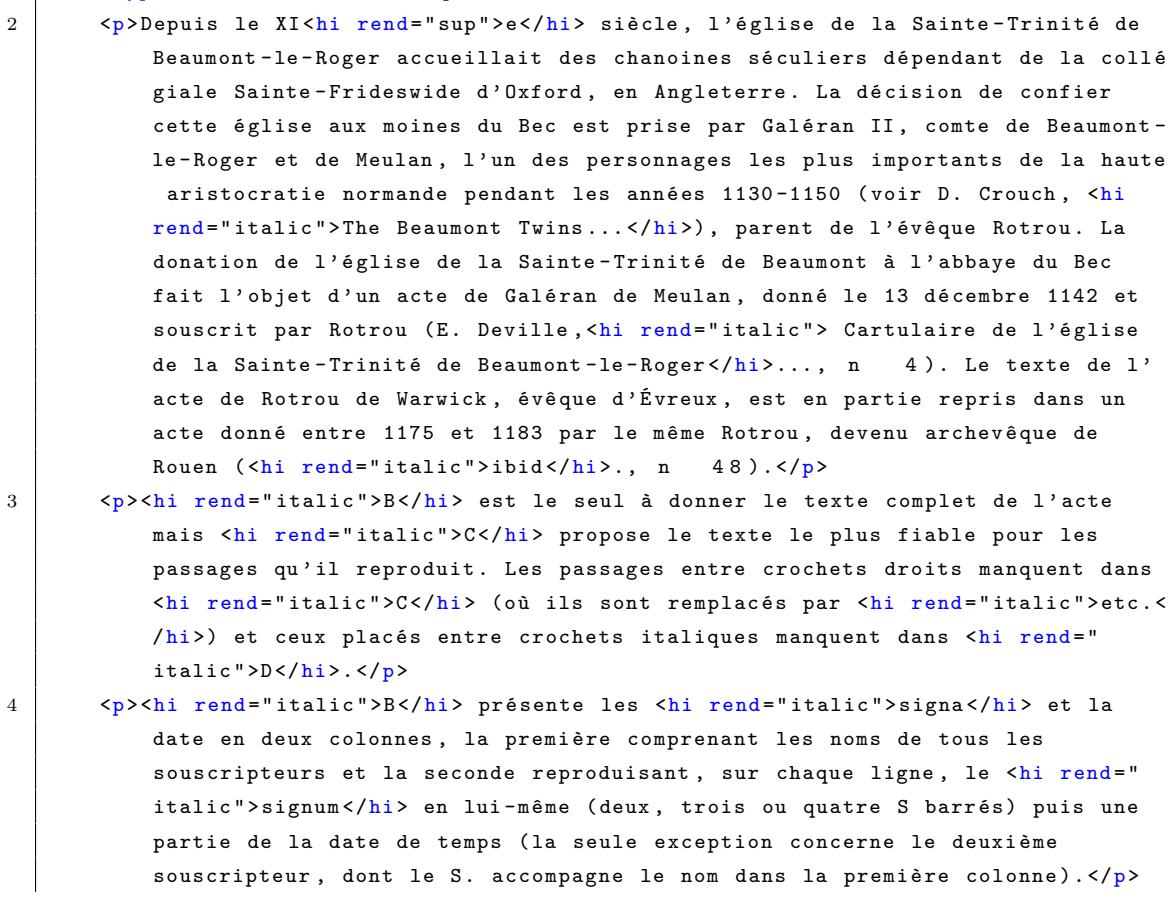

```
5 <p><hi rend="italic">D</hi> utilise systématiquement la diphtongue <hi rend="
           italic ">ae </hi>. Cet usage est occasionnel dans <hi rend = "italic ">C</hi> et
            il est ci ignoré.\langle p \rangle
```

```
6 \leq div>
```
## 2.2.2 Mise en forme générale

Le langage XML décrit des éléments signifiants, de manière affranchie de la forme ou du rendu final. Cependant, il est commode de pouvoir, occasionnellement, prévoir certaines consignes ultérieures d'affichage sans trop alourdir l'encodage.

L'éditeur peut donc indiquer que tel mot, tel groupe de mots ou telle phrase devra apparaître, sur le site web, en gras, en italique, en exposant ou en petites capitales. L'élément utilisé est  $\epsilon_{h,i}$ , pourvu de l'attribut @rend. C'est la valeur de cet attribut qui varie en fonction de l'affichage que l'on souhaite obtenir. Les valeurs normalisées sont les suivantes :

- $\bullet$  italic pour les caractères italiques ;
- bold pour les caractères gras ;
- smcaps pour les petites majuscules ;
- $\bullet$  sup pour les caractères en exposant ;
- $\bullet$  sub pour les caractères en indices ;
- $\bullet$  underline pour les caractères soulignés ;
- smcaps\_italic pour les petites majuscules en italiques.
- la valeur normal est utilisée pour désigner un mot ou un groupe de mots qui devra apparaître comme normal dans un texte étant, à l'affichage sur le site, soit en gras, soit en exposant, soit en italiques, soit en petites capitales. Le mot  $\ll$  normal  $\gg$  s'entend donc comme  $\ll$  non gras, non italiques, non exposant, non petites capitales  $\gg$ .

L'usage de cet élément est utile par exemple pour signaler les mots restant en latin dans l'analyse (l'analyse apparaissant en italiques, ces mots devront être en normal), les groupes de mots en latin (donc en italic) dans la tradition, comme le texte des rubriques de cartulaires ou des mentions dorsales, ou dans la dissertation critique. De même, dans la dissertation critique, il convient de placer les sigles des témoins dans  $\chi$ hi rend="italic"> afin qu'ils apparaissent en italique. Le -eabrégeant le quantième des siècles doit venir dans  $\langle hi \rangle$  rend="sup"> (exposant).

#### **Environnement**

L'éditeur sélectionne le texte concerné par la mise en forme. Il clique sur le bouton  $\Box$  puis s'electionne la mise en forme souhaitée dans la liste. Le texte s'electionné est automatiquement inséré dans un élément «hi> pourvu de l'attribut @rend ayant pour valeur le choix fait par l'éditeur.

## **2.2.3 Texte de l'acte**

#### **a. Transcription du texte**

L'élément  $\langle \text{body}\rangle$  abrite le texte de l'acte et son apparat critique.

#### **a.1 La langue du texte**

L'élément  $\lt{body}$  est pourvu d'un attribut  $\mathbb{Q}$ xml:lang, dont la valeur indique la langue principale du texte de l'acte. Les valeurs indiquant les langues possibles sont normalisées selon la norme ISO 639.

#### **Environnement**

Un menu déroulant propose actuellement les langues suivantes :

- la pour le latin ;
- $\bullet$  fr pour le français ;
- $\bullet$  fro pour l'ancien français ;
- de pour l'allemand ;
- en pour l'anglais ;
- pro pour l'occitan ;
- grc pour le grec.

Cette liste peut-être enrichie si besoin.

### **Code**

1 <br/> <br/> <br/> <br/> <br/> <br/>ang="la">[texte de l acte ]</body>

#### **a.2 Liste des témoins utiles**

À l'intérieur de  $\sim$ body>, un premier élément  $\sim$ itDetail> récapitule les témoins utiles et permet d'indiquer la stratégie choisie pour la présentation du texte.  $\langle \text{withbeta1} \rangle$  porte un attribut  $\text{with}$ dont la valeur (à remplir par l'éditeur) correspond à l'ensemble des sigles des témoins utilisés pour l'établissement du texte et de son apparat. La valeur de cet attribut sera utilisée pour générer, sur le site web, l'affichage spécifique de chaque témoin utile, en lien avec l'apparat critique encodé. Comme toujours lorsque le sigle d'un témoin est mentionné en valeur d'attribut, ce sigle doit être pr´ec´ed´e du signe #. Si plusieurs sigles sont mentionn´es, il faut laisser un espace entre chacun d'eux. (Exemple de saisie : <witDetail @wit="#B #C #D"> signifie que trois témoins sont utilisés pour l'établissement du texte et de son apparat critique et donc qu'il y a trois témoins utiles dans la tradition). À l'intérieur de l'élément «vitDetail», l'éditeur saisit librement le texte indiquant la stratégie d'établissement du texte qu'il a suivie, telle qu'elle apparaîtra en tête du texte de l'acte sur le site web, comme dans une édition papier (Exemple : *B* corrigé de *CD*). Dans cette saisie, les mots en français doivent être insérés dans un élément <hi rend="normal"> pour ne pas apparaître en italiques sur le site, contrairement aux sigles des témoins utiles. En cas de témoin utile unique, il est possible de laisser vide l'intérieur de l'élément <witDetail>.

## **Environnement**

#### B complété et corrigé de CDEFGHIJKL

FIGURE 8: Présentation du witDetail sur l'environnement

#### **Code**

1  $\vert$  <witDetail wit="#B #C #D #E #F #G #H #I #J #K #L">B <hi rend="normal">complété et corrigé de </hi>CDEFGHIJKL</witDetail>

#### **a.3 La transcription**

À la suite de  $\tilde{\mathbf{x}}$  suitDetail> vient l'élément  $\langle \mathbf{x} \rangle$  qui contient la totalité du texte de l'acte. Ce texte peut être copié/collé depuis un document texte ou être directement saisi dans le fichier XML. Dans l'idéal, il est préférable de saisir le texte éditorialisé, c'est-à-dire celui qui a été jugé comme étant le meilleur par l'éditeur.

L'acte peut être subdivisé en plusieurs paragraphes (éléments  $\langle p \rangle$ ) si nécessaire, chacun d'eux pouvant être pourvu d'un attribut  $\epsilon_n$  indiquant le numéro du paragraphe qui sera affiché sur le site web (en cas d'actes vidimés multiples par exemple, dont le numéro 1 sera porté par le premier acte vidimé et donc le deuxième élément  $\langle p \rangle$  du texte).

#### **Environnement**

Un élément  $\langle p \rangle$  est inséré par défaut. En cliquant sur le  $\langle + \rangle$ , on peut en ajouter autant que nécessaire. Une commande accessible via le bouton  $\mathbb Z$  permet de numéroter automatiquement les paragraphes.

#### **a.4. Les retours `a la ligne dans le texte d'un original**

Les retours à la ligne dans le texte d'un original sont signalés par l'élément <lb>. Cet élément est toujours vide de texte. Il est posé comme un signe de ponctuation à l'intérieur du texte contenu dans  $\langle p \rangle$ . Il ne faut donc jamais indiquer le retour à la ligne par des slashs (barres obliques) ou des barres verticales : ces signes seront générés automatiquement à l'affichage. L'élément <lbs est toujours pourvu d'un attribut en dont la valeur est un nombre indiquant le numéro de la ligne qui commence après <lb> (le premier élément <lb> de l'acte est donc toujours <lb n="2">). Deux cas de figures sont par ailleurs possibles :

- $\bullet$  soit le retour à la ligne sur l'original se fait entre deux mots. Il n'y a donc rien à ajouter à l'élément <lb n="x">. Il faut laisser un espace entre le dernier mot de la ligne et l'élément  $\langle$ 1b> ;
- soit le retour à la ligne sur l'original se fait au milieu d'un mot, qui se trouve de fait coupé en deux. Dans ce cas uniquement, on ajoute sur <lb> un attribut @type="cut\_word". Cet attribut permet de générer automatiquement, à l'affichage sur le site web, les traits d'union nécessaires autour des barres indiquant le changement de ligne. Aucun trait d'union ne soit ˆetre saisi manuellement. Aucun espace ne doit être laissé ni avant ni après l'élément <lb>.

#### **Environnement**

Pour encoder un saut de ligne sur un original, l'éditeur place le curseur là où intervient le saut de ligne dans le texte. Il clique ensuite sur le bouton  $\alpha$  puis sur  $\alpha$  insérer un saut de ligne  $\alpha$ . Une boîte de dialogue s'ouvre alors, dans laquelle l'éditeur saisit le numéro de la ligne commençant après la balise  $\langle 1b \rangle$  en cours d'insertion, puis clique sur OK. L'élément  $\langle 1b \rangle$  est automatiquement inséré là où est placé le curseur. Si le saut de ligne se trouve au mileu d'un mot, se placer à cet endroit et cliquer sur  $\ll$  insérer un saut de ligne dans un mot coupé  $\gg$ . L'élément <lbb> est alors inséré pourvu de son attribut **@type="cut\_word"**.

Une commande accessible via le bouton  $\alpha$  permet de numéroter ou d'actualiser automatiquement les lignes.

**Code**

1 <p>ecclesiam de Norvilla cum perti <lb n="4" type =" cut\_word "/>nentiis suis donavit </ p>

donnera `a l'affichage : *ecclesiam de Norvilla cum perti-*//<sup>4</sup> *-nentiis suis donavit*

#### **a.5 Rep´erage et num´erotation des colonnes**

Il est possible de signaler la disposition d'une partie du texte en colonnes. Cela se fait en indiquant chaque saut de colonne au moyen de l'élément <cb>. Cet élément est toujours vide de texte. Il est posé comme un signe de ponctuation à l'intérieur du texte contenu dans  $\epsilon_{p}$ . Il ne faut donc jamais indiquer de changement de colonne par des signes graphiques saisis dans le texte (barres obliques ou verticales) ni par des ajouts textuels comme (colonne 1). Les colonnes seront restituées à l'affichage sur le site web. L'élément <cb> est toujours pourvu d'un attribut  $\Phi$ n dont la valeur est un nombre indiquant le numéro de la colonne qui commence après  $\leftlangle \cdot \right\rangle$ .

Si le changement de colonne se fait au milieu d'un mot, qui se trouve de fait coupé en deux, on ajoute sur  $\lt \&b>$  un attribut  $\text{type}$ ="cut\_word". Cet attribut permet de générer automatiquement, `a l'affichage sur le site web, les traits d'union n´ecessaires. Aucun trait d'union ne soit ˆetre saisi manuellement.

#### **Environnement**

Pour encoder un saut de colonne sur un original, l'éditeur place le curseur là ou intervient le saut de colonne dans le texte. Il clique ensuite sur le bouton  $\alpha$  puis sur insérer un saut de colonne. Une boîte de dialogue s'ouvre, dans laquelle l'éditeur saisit le numéro de la colonne commençant après la balise <cb> en cours d'insertion, puis clique sur  $\alpha$ K. L'élément <cb> est automatiquement inséré là où est placé le curseur. Si le saut de colonne se trouve au milieu d'un mot, la démarche est identique, en cliquant sur sur insérer un saut de colonne dans un mot coupé. L'élément <cb> est alors inséré, pourvu de son attribut  $Q_t$ <sub>ype="cut\_word"</sub>.

### **b. Transmission du texte**

#### **b.1 Un passage manquant dans un original ou un témoin utile unique**

Un passage manquant dans un original ou un témoin utile unique, ou dans un ensemble de témoins utiles partageant les mêmes manques, quelle que soit la raison de ce manque (destruction, passage tronqué à la copie, etc.), et n'ayant pas pu être restitué est signalé à l'aide d'un élément  $\langle$ gap> inséré au fil du texte à l'endroit du passage manquant. Cet élément est pourvu d'un attribut Cextent permettant de quantifier l'ampleur du manque et, à l'affichage sur le site web, d'adapter la longueur du passage signalé manquant par un blanc. La valeur de l'attribut  $\epsilon$ extent doit être un nombre, qui peut correspondre au nombre de mots manquants ou supposés manquants par l'éditeur.

Il ne faut jamais insérer manuellement les signes suivants :  $(...)$  ou  $[...]$ , qui viendraient ensuite perturber les résultats des requêtes informatiques sur le site web.

## **Environnement**

Pour encoder un passage manquant, l'éditeur place le curseur à l'endroit souhaité dans le texte. Il clique sur le bouton puis sur  $\ll$  encoder un passage manquant  $\gg$ . Une boîte de dialogue s'ouvre afin de saisir la valeur de l'attribut @extent. Saisir le nombre correspondant au nombre de mots manquants ou supposés manquants par l'éditeur, puis cliquer sur  $\alpha$ K. L'élément  $\langle g_{\alpha p} \rangle$  pourvu de l'attribut <u>@extent</u> est alors inséré. Si l'éditeur ne souhaite pas ajouter l'attribut <u>@extent</u>, il suffit de cliquer sur le bouton « annuler » de la boîte de dialogue.

#### **b.2** Un espace laissé volontairement en blanc par un scribe

Un espace laissé volontairement en blanc par un scribe, en attente d'une initiale ou d'un mot qui n'a finalement pas été écrit, est signalé par l'élément <space>, inséré à la place du blanc dans le texte, précédé et suivi des espaces et signes de ponctuation éventuellement nécessaires (comme si l'initiale ou le mot avaient été écrits), et toujours laissé vide. Cet élément permettra, à l'affichage sur le site web, de générer un astérisque, qui ne doit donc pas être saisi manuellement.  $\epsilon_{\text{space}}$  est pourvu d'un attribut  $\epsilon_{\text{quantity}}$ , dont la valeur est un chiffre permettant de préciser le nombre d'astérisques à afficher, ce nombre pouvant correspondre au nombre de lettres ou de mots initialement attendus, d'après l'éditeur (cela doit être expliqué dans la dissertation critique). (Exemple :  $\langle p \rangle$ Ego  $\langle sp \rangle$ ce quantity="1"/>Ebroicensis archidiaconus $\langle p \rangle$  donnera à l'affichage :  $\langle$  Ego  $*$  Ebroicensis archidiaconus  $*)$ .

#### **Environnement**

Pour encoder un espace laissé volontairement blanc par un scribe, l'éditeur place le curseur à l'endroit souhaité dans le texte. Il clique sur le bouton puis sur  $\ll$  encoder un blanc volontaire  $\geq$ . Une boîte de dialogue s'ouvre afin de saisir la valeur de l'attribut  $\mathcal{Q}_{quantity}$ . Saisir le nombre permettant de préciser le nombre d'astérisques à afficher (correspondant au nombre de lettres ou de mots initialement attendus d'après l'éditeur), puis cliquer sur ok. L'élément <space > pourvu de l'attribut  $\mathbb{Q}_q$ uantity est alors inséré. Si l'éditeur ne souhaite pas ajouter l'attribut  $\mathbb{Q}$ quantity, il suffit de cliquer sur le bouton  $\alpha$  annuler  $\alpha$  de la boîte de dialogue.

#### **b.3 Un passage manquant d'un original restitué par l'éditeur**

Un passage manquant d'un original (en raison d'une dégradation de l'original) restitué par l'éditeur sur la foi d'une copie ultérieure est inséré dans un élément  $\epsilon_{\text{supplied}}$  pourvu d'un attribut  $\epsilon$ source dont la valeur sera le sigle de la copie utilisée pour combler le passage manquant. À l'affichage sur le site web, le passage inséré dans <supplied> apparaîtra entre crochets droits. La saisie manuelle de crochets est absolument à proscrire. De même, un passage manquant d'un original ou d'un témoin utile unique ou d'un ensemble de témoins utiles concordants qui serait restitué par l'éditeur lui-même sans l'aide d'aucune copie est inséré dans un élément <supplied> pourvu d'un attribut @source dont la valeur, par convention, sera les initiales de l'´editeur scientifique. A l'affichage sur le site web, le passage inséré dans  $\epsilon$ supplied Csource="XX"> apparaîtra entre crochets droits. La saisie manuelle de crochets est absolument à proscrire.

#### **Environnement**

Pour encoder un passage manquant d'un original restitué par l'éditeur, sélectionner le passage concerné, puis cliquer sur le bouton  $\overline{\phantom{a}}$ , puis sur « encoder une restitution ». Une boîte de dialogue s'ouvre afin de saisir le sigle de la copie utilisée pour combler le passage manquant. Saisir le sigle, précédé d'un dièse, puis cliquer sur OK.

#### **b.4 Les lettres ou passages ajoutés autour des lignes du texte**

Les lettres ou passages ajoutés autour des lignes du texte, par exemple en interligne supérieur ou inférieur, sont insérés dans un élément <add>, pourvu d'un attribut  $\Phi$ place permettant d'indiquer la localisation de l'ajout. Les valeurs de cet attribut sont : apres\_texte ; margin-left ; margin-right ; margin-top, margin-bottom ; intralinear\_superior ; intralinear\_inferior ; inline ; above ; below ; surcharge . À l'affichage sur le site web, les passages insérés dans  $\langle \cdot \rangle$  seront soulignés, conformément aux usages en diplomatique. Il est donc inutile, lors de l'encodage, d'utiliser un élément de mise en forme.

#### **Environnement**

Pour encoder des lettres ou passages ajoutés autour des lignes de texte, l'éditeur sélectionne les lettres ou le passage ajouté. Il clique ensuite sur le bouton puis sur encoder une addition . Il sélectionne, dans la boîte de dialogue qui s'ouvre alors, le lieu de l'ajout dans la liste proposée (correspondant aux valeurs normalisées de l'attribut *e*place sur <add>). L'élément <add> est automatiquement inséré et le texte sélectionné y est inclus. La valeur de *@place* est également remplie automatiquement à partir du choix fait par l'éditeur.

## **b.5 Un passage volontairement supprimé par le scribe**

Un passage volontairement supprimé par le scribe après avoir été écrit, sur un original, est inséré dans un élément <del>. Cet élément est pourvu d'un attribut  $\sigma$ rend qui permet de préciser le moyen graphique utilisé pour la suppression (biffe ; exponctuation ; grattage ; soulignement ; surcharge).

## **Environnement**

Pour encoder un passage volontairement supprimé par le scribe, l'éditeur sélectionne le passage supprimé. Il clique ensuite sur le bouton puis sur  $\leq$  encoder une suppression  $\geq$ . Il sélectionne, dans la boîte de dialogue qui s'ouvre alors, le mode de suppression utilisé par le scribe (correspondant</del> aux valeurs normalisées de l'attribut *Crend sur*  $\langle$ *del*>). L'élément  $\langle$ del> est automatiquement inséré et le texte sélectionné y est inclus. La valeur de *C*rend est également remplie automatiquement à partir du choix fait par l'éditeur.

#### **b.6 Une substitution**

Pour encoder une substitution, l'encodeur doit d'abord encoder une addition (a.8) et une suppression  $(a.10)$ . Il va ensuite entourer les deux opérations qu'on considère liées au sein d'un élément <mod type="substitution">.

## **Environnement**

Pour encoder une substitution, sélectionner l'addition et la suppression préalablement encodées, puis cliquer sur le bouton , puis sur  $\leq$  encoder une substitution  $\geq$ .

#### **b.7 Les mots dans une langue différente de la langue principale du texte**

Les mots dans une langue différente de la langue principale du texte (qu'il s'agisse de noms communs ou de noms propres) sont à insérer dans un élément  $\langle$ foreign>, pourvu d'un attribut @xml:lang, dont la valeur normalisée indiquera la langue utilisée. (Exemple : <foreign xml:lang="  ${\sf fro}$ ">gord</foreign> pour indiquer que le mot  $\ll$  gord  $\gg$  est en ancien français au milieu d'un texte latin). Les mots inclus dans un élément «foreign» seront automatiquement affichés en italiques sur le site web. Il ne faut donc pas les insérer dans un élément <hi rend="italic">.

### **Environnement**

Pour encoder un mot dans une langue différente de la langue principale du texte, l'éditeur  $s$ électionne le mot concerné et clique sur le bouton  $\overline{z}$ , puis choisit « encoder un mot étranger ». Il sélectionne, dans la boîte de dialogue qui s'ouvre alors, la langue du mot concerné (correspondant aux valeurs normalisées de l'attribut  $@xml:$ lang sur  $\langle$ foreign>). L'élément  $\langle$ foreign> est automatiquement inséré et le texte sélectionné y est inclus. La valeur de  $\alpha_{x}$ ml:lang est également remplie automatiquement à partir du choix fait par l'éditeur.

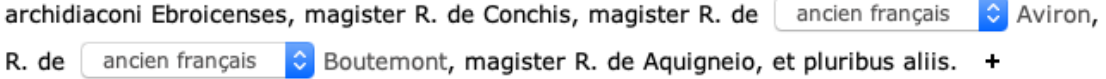

FIGURE 9: Exemples de mots dans une langue différente

## **Code**

```
1 <p>[ ] archidiaconi Ebroicenses, magister R. de Conchis, magister R. de <foreign
       xml : lang =" fro ">Aviron </ foreign >, R. de <foreign xml : lang =" fro "
2 >Boutemont </ foreign >, magister R. de Aquigneio , et pluribus aliis .</p>
```
#### **b.8 Signaler un passage copié sur un acte antérieur**

Un passage identifié comme étant copié sur un acte antérieur est signalé en l'insérant au sein de l'élément <q> dont la valeur de l'attribut  $\epsilon_{\text{type}}$  est remploi. L'affichage du passage inséré se fera, sur le site web, en caractères plus petits que ceux du reste du texte.

#### **Environnement**

Pour encoder un passage copié sur un acte antérieur, l'éditeur sélectionne les mots concernés. Il clique ensuite sur le bouton puis sur  $\leq$  encoder un passage recopié ». L'élément  $\leq_{\mathsf{P}}$  est inséré automatiquement et le texte sélectionné y est inclus. Le texte apparaît alors en gris.

## **Code**

```
1 <p>[ ] <q type =" remploi ">nomine universitatis Beccensis , in perpetuum , re et
       nomine ecclesie Ebroicensis, censentur canonici</q> [ \, ]</p> \,
```
#### **b.9 Signaler la citation, dans un acte, d'un autre acte du corpus déjà édité**

Lorsqu'un acte vidime un autre acte déjà édité dans le corpus, il est possible de ne pas recopier ce dernier lorsqu'il est vidimé mais d'y renvoyer d'une manière abrégée. L'éditeur doit alors saisir, à la place du texte de l'acte vidimé, un texte signalant le renvoi (par exemple « (texte de l'acte n<sup>o</sup>  $XX$ )  $\gg$  et insérer ce texte dans l'élément  $\langle \text{quote} \rangle$ .

Pour permettre une circulation dynamique, sur le site web, entre l'acte portant le vidimus et l'édition de l'acte vidimé, il faut insérer le numéro de l'acte dans une balise  $\langle$ ref> pourvue d'un attribut  $\alpha$ target, dont le contenu indiquera « Acte XX.xml » (XX représentant le numéro de l'acte vidimé). Un lien à suivre vers l'acte correspondant sera généré automatiquement à l'affichage.

#### **Environnement**

Pour signaler la citation d'un autre acte du corpus déjà édité, l'éditeur rédige le texte de renvoi puis le sélectionne et clique ensuite sur le bouton puis sur  $\le$  signaler la citation d'un acte édité ». L'élément <quote> est inséré automatiquement et le texte sélectionné y est inclus. Puis l'encodeur doit sélectionner uniquement le numéro de l'acte et cliquer sur l'icone  $\epsilon$  permettant de baliser la chaîne de caractères au moyen de l'élément «ref». Une boîte de dialogue s'ouvre, permettant d'écrire le lien (Acte\_XX.xml) ou de cliquer sur l'icône dossier qui permet de naviguer dans son ordinateur et d'établir le bon chemin. La portion de texte portant le lien est alors soulignée, elle est précédée de la valeur du lien. L'icône d'un dossier permet de cliquer et de modifier le lien s'il est fautif. Si l'éditeur souhaite un retour à la ligne entre le texte de renvoi, la portion de texte précédente et la portion de texte suivante, il doit insérer la balise  $\langle\text{quote}\rangle$  dans un nouvel élément  $\langle p \rangle$ , distinct de ceux portant le reste du texte du vidimus (voir supra, a.3). L'ordre de travail le plus simple est alors l'insertion d'un nouvel élément  $\langle p \rangle$ , puis la saisie du texte de renvoi, avant d'insérer celui-ci dans la balise  $\langle \text{quot}_\epsilon \rangle$  et d'ajouter le lien interne vers l'acte cité.

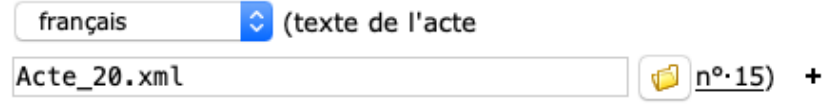

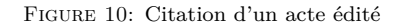

#### **Code**

```
| <p>
2 <br>
2 <quote>(texte de l'acte <ref target="Acte_15.xml">n 15 </ref>)</quote>
3 \mid \langle p \rangle
```
#### **c. Mise en forme du texte**

#### **c.1 Signaler un ´el´ement graphique**

Lorsque l'éditeur veut signaler la présence d'un élément graphique dans le texte (croix, chrisme, monogramme, ruche), il utilise la balise  $\langle s \rangle$  portant l'attribut  $\sigma_{ref}$  pour préciser de quel élément graphique il s'agit. À l'affichage sur le site web, un mot précisant la nature du signe graphique concerné sera ajouté entre parenthèses et en italiques à l'endroit choisi par l'éditeur : (croix) ; (chrisme) ; (monogramme) ; (ruche).

#### **Environnement**

L'éditeur place le curseur à l'endroit du texte où se trouve placé l'élément graphique à signaler. Il clique sur le bouton  $\Box$  puis sur « signaler un élément graphique ». Une boîte de dialogue s'ouvre alors, proposant une liste au sein de laquelle l'éditeur choisit la nature de l'élément graphique concerné. La balise  $\langle \xi \rangle$  est automatiquement insérée et l'attribut  $\sigma_{ref}$  automatiquement rempli avec la valeur correspondant au choix de l'éditeur.

#### **c.2 Signaler une ligature**

Si l'éditeur souhaite signaler l'usage par un scribe d'une ligature  $\alpha$ ,  $\alpha$ ,  $\alpha$ ,  $\alpha$  ou  $\alpha$ , il utilise un bloc de trois éléments indissociables : un élément <choice> qui contient d'abord un élément <crig> puis un élément  $\langle \text{reg} \rangle$ . Les textes sont saisis dans  $\langle \text{orig} \rangle$  et  $\langle \text{reg} \rangle$  (aucun texte n'est à saisir dans  $\langle \text{choice} \rangle$ ). L'élément  $\langle \text{orig} \rangle$  contient la ligature portée par le(s) témoin(s) utilisé(s). L'élément  $\langle \text{reg} \rangle$  contient la forme normalisée correspondante sans ligature, en général la lettre e. Cet encodage permet, sur le site web, d'afficher le texte porté par le(s) témoin(s) en incluant la ligature, tout en prenant en compte la forme normalisée du mot concerné dans les fonctionnalités de recherche, afin que l'existence de la ligature ne modifie pas la chaîne de caractères normalisée faisant l'objet de la recherche.

#### **Environnement**

L'éditeur saisit, dans le texte de l'acte, le mot concerné avec ligature, dans sa forme d'origine.  $\Pi$ sélectionne ensuite la chaîne de caratères qu'il veut normaliser puis clique sur le bouton choisit « encoder une ligature ». Le bloc de balises <choice>, <orig> et <reg> est inséré automatiquement, la ligature concernée se retrouvant dans la balise  $\langle \text{orig}\rangle$ . L'éditeur n'a plus qu'à saisir la forme normalisée de cette ligature dans la balise  $\langle$ reg>. Si la ligature et la normalisation portent sur une lettre ayant vocation à être écrite en majuscule, l'éditeur doit saisir la ligature  $E$  ou  $E$  en majuscule et le E en majuscule. Les caractères spéciaux correspondant aux ligatures se trouvent dans l'un des onglets situés en bas à droite de l'écran, portant le symbole oméga.

Signaler l'usage d'un voyelle cédillée

Contrairement au signalement des ligatures, aucun encodage spécifique n'est nécessaire pour signaler des voyelles cédillées. L'éditeur saisit le caractère cédillé, qui sera affiché ainsi sur le site web. Cela n'a pas d'incidence sur la recherche par chaîne de caractères, la voyelle cédillée ´etant reconnue comme une voyelle simple.

## **Code**

```
1 <choice>
2 <br />
\langle \text{orig} \rangle \text{æ}</br/>
\langle \text{orig} \rangle3 <reg >e</ reg >
4 \times /choice>
```
#### **c.3 Les** *litterae elongatae*

Les *litterae elongatae* sont signalées en insérant le passage concerné dans un élément «hi rend ="litteraeElongatae">. L'affichage du passage inséré dans cet élément se fera, sur le site web, en

caractères plus grands que ceux du reste du texte. Il n'est donc pas nécessaire d'utiliser l'élément <hi rend="bold"> ou tout autre ´el´ement de mise en forme.

## **Environnement**

Pour encoder des *Litterae elongatae*, l'éditeur sélectionne les lettres ou les mots concernés. Il clique ensuite sur le bouton  $\Box$  puis sur « indiquer des litterae elongatae ». L'élément <hi @rend ="litteraeElongatae"> est inséré automatiquement et le texte sélectionné y est inclus.

#### **d. L'apparat critique**

Dans le schéma XML, l'apparat critique ne constitue pas un texte après le texte de l'acte, faisant la liste des variantes et des remarques éditoriales. Il est constitué par la description signifiante, au fil du texte de l'acte, de ces variantes et remarques. Lors de l'affichage sur le site web, l'apparat sera présenté de deux manières, à partir d'un même encodage XML : sous la forme de fenêtres ponctuelles associées à chaque appel de note, et sous la forme d'un paragraphe reconstitué automatiquement et reprenant « en ligne » toutes les variantes et remarques en-dessous du texte, comme dans une édition papier.

#### **d.1 Unit´es critiques**

Les variantes (ou unités critiques) entre plusieurs copies utiles sont repérées à l'aide d'un bloc de trois éléments indissociables les uns des autres. L'élément  $\langle app\rangle$  contient obligatoirement un  $\acute{e}$ lément <lem> suivi d'un  $\acute{e}$ lément  $\langle \text{rdg} \rangle$  (pour  $\langle \text{reading} \rangle$ ). Le texte est à saisir dans  $\langle \text{lem} \rangle$  (leçon retenue) et dans  $\langle \text{rage} \rangle$  (variante), qui sont tous les deux pourvus de l'attribut  $\langle \text{wit} \rangle$  permettant de préciser quel(s) témoin(s) donne(nt) la leçon incluse dans  $\langle \text{lem} \rangle$  et quel(s) témoin(s) donne(nt) la leçon incluse dans  $\langle \text{rdg}\rangle$ . La désignation des témoins comme valeur de l'attribut  $\omega_{\text{vir}}$  se fait par les sigles précédés du signe #.

- $\bullet$  <lem> contient la leçon que l'éditeur souhaite inclure dans la version éditorialisée du texte ;
- $\bullet$   $\langle \text{rdg} \rangle$  contient la leçon rejetée dans l'apparat critique.

Si trois témoins ou davantage proposent des leçons différentes, il faut insérer plusieurs  $\langle \text{rdg} \rangle$ après le  $\leq$ lem $\geq$ , au sein de l'élément  $\leq$ <sub>app</sub>>. Il n'y a en revanche toujours qu'un seul  $\leq$ lem $\geq$  dans un  $\ell$ elément  $\langle$ app>. L'élément  $\langle$ app> est pourvu de l'attribut  $\langle x_{m1}:id \rangle$  dont la valeur est toujours une lettre ou un groupe de lettres (sans parenthèses) qui constituera l'appel de note dans l'apparat. Pour des raisons techniques, la numérotation s'effectue de a à z puis de aa à az puis de ba à bz et ainsi de suite. Par exemple :

## 1 <app xml :id="g"><lem @wit ="#B #D">decimis </ lem ><rdg wit ="#C">decima </rdg ><rdg wit =" #E">decimam</rdg></app>

**Affichage sur le site :**  $\leq$  decimis<sup>(g)</sup>  $\geq$  dans le texte, ce mot étant la leçon fournie par B et D ; et  $\ll$  (g) decima C, decimam E. –  $\gg$  dans l'apparat critique sous le texte).

Les éléments <app>, <lem> et <rdg> permettent également l'encodage de variantes liées au manque d'un ou de plusieurs mots dans certains témoins alors que ces mots figurent dans d'autres témoins. Les mots concernés par la variante doivent être saisis dans  $\langle \text{lem} \rangle$ , tandis que  $\langle \text{rdg} \rangle$  reste vide. Aucun

autre texte n'est à saisir dans  $\langle app \rangle$ ,  $\langle$ lem $\rangle$  et  $\langle$ rdg $\rangle$ : om., omis ou manquant sont à proscrire. Le  $\text{mod} \leq \text{manquant} \geq \text{sera ajout\'e automatiquement dans l'apparat lors de l'affichage sur le site.}$ 

De même, si l'éditeur souhaite, pour une bonne compréhension du texte, ajouter des mots qu'il estime manifestement manquants dans un original ou une copie utile unique (ou un ensemble de copies utiles concordantes), il peut utilier  $\langle \text{app} \rangle$ ,  $\langle \text{lem} \rangle$  et  $\langle \text{rdg} \rangle$ . L'élément  $\langle \text{lem} \rangle$  contient alors le mot dont l'ajout est proposé par l'éditeur et la valeur de l'attribut  $\omega$ it est, par convention, un # suivi de l'identifiant de l'éditeur scientifique déclaré dans les métadonnées (cf. b. Date et Auteur de l'édition), qui ne correspond évidemment à aucun témoin (exemple : #GC). L'élément <rdg> reste vide et la valeur de l'attribut  $\mathbf{w}$ it est le sigle du ou de tous les témoin(s) utilisé(s), dans lequel ou dans lesquels le mot inséré dans  $\langle \cdot \rangle$  est manquant. Là encore, aucun autre texte n'est à saisir dans  $\langle \text{app} \rangle$ ,  $\langle \text{lem} \rangle$  et  $\langle \text{rdg} \rangle$ : om., omis ou manquant sont à proscrire. Le mot  $\langle \text{manquant} \rangle$  sera ajout´e automatiquement dans l'apparat lors de l'affichage sur le site.

#### **Environnement**

Se placer dans la vue  $\ll$  Apparat critique  $\gg$ .

Pour encoder une variante entre des copies utiles, l'éditeur sélectionne le mot ou le passage sur lequel porte la variante puis clique sur le bouton  $\frac{App}{(dans \text{ la vue} \cdot \text{ Apparat critique} \cdot \text{)}$ puis sur « insérer une unité critique ». Une boîte de dialogue s'ouvre alors, demandant la valeur de l'attribut  $\mathbf{w}$ it : il s'agit de l'attribut  $\mathbf{w}$ it de l'élément <lem>. L'éditeur doit donc y renseigner les sigles des témoins (précédés de #) portant la leçon qui figurera dans le texte éditorialisé (donc dans le  $\langle \text{lem} \rangle$ , puis cliquer sur  $\alpha$ K. Une seconde boîte de dialogue s'ouvre alors, identique à la précédente. Elle invite l'éditeur à renseigner les sigles des témoins portant la leçon qui sera rejetée dans l'apparat (donc la valeur de l'attribut  $\mathbf{e}_{\mathbf{w}i\mathbf{t}}$  de  $\langle \mathbf{r} \rangle$ ). L'éditeur clique ensuite sur  $\mathbf{0}$ K. Dès lors, les éléments <app>, <1em>, <rdg> et leurs attributs  $\mathbf{w}_{\text{int}}$  sont automatiquement insérés. Le texte s'electionné au départ est inséré automatiquement dans  $\langle \text{lem} \rangle$ . L'éditeur n'a plus qu'à remplir le contenu de  $\langle \text{rdg}\rangle$ , dans l'espace prévu à cet effet (le curseur se trouve automatiquement au bon endroit).

#### **Code**

```
1 <p>Rotrocus Dei gratia <app xml:id="a"><lem wit="#C #D">Ebroicensis</lem>
2 \vert <rdg wit="#B">Ebroicensium </rdg></app> episcopus [ ] </p>
```
#### **d.2 Graphies saugrenues - erreurs manifestes**

Les remarques éditoriales concernant des graphies saugrenues ou des erreurs manifestes du scribe peuvent se faire de deux manières selon le cas de figure :

- Soit l'éditeur ne souhaite pas proposer explicitement une correction, tant celle-ci est évidente. Le terme fautif est alors seulement inséré dans un élément <sic>, pourvu d'un attribut  $\mathbf{Q}\text{m1}:id$ dont la valeur est la lettre ou le groupe de lettres constituant l'appel de note ;
- Soit l'éditeur souhaite proposer explicitement une correction. On utilise alors trois éléments indissociables : un élément <choice> qui contient d'abord un élément <sic> puis un élément <corr>. L'´el´ement <choice> porte un attribut @xml:id dont la valeur est la lettre ou le groupe de lettres constituant l'appel de note. Les textes sont entrés dans  $\langle \text{sic} \rangle$  et  $\langle \text{corr} \rangle$ . L'élément

 $\langle$ sic> contient la leçon fautive portée par le(s) témoin(s) utilisés. L'élément  $\langle$ corr> contient la proposition de correction faite par l'éditeur, limitée au mot qu'il faudrait mettre à la place de celui contenu dans <sic>. Aucun autre texte n'est à saisir : corr., corriger ou comprendre sont donc à proscrire. Le mot  $\ll$  comprendre  $\gg$  sera ajouté automatiquement à l'affichage sur le site web.

<sic>, <choice> et <corr> ne peuvent pas ˆetre pourvus d'un attribut @wit. Leur contenu s'applique donc à l'ensemble des témoins utiles en cas de témoins multiples. Qu'il y ait un ou plusieurs témoins concernés, le(s) sigle(s) est (ou sont) ajouté(s) automatiquement à l'affichage. Il n'y a donc pas besoin de le(s) saisir.

#### **Environnement**

Se placer dans la vue  $\leq$  Apparat critique  $\geq$ .

Pour encoder le signalement d'une graphie saugrenue ou d'une erreur du scribe avec proposition de correction, l'éditeur sélectionne le mot ou le passage saugrenu ou erroné et clique sur le bouton **APP** puis sur « ajouter une correction ». Les éléments  $\langle$ choice>,  $\langle$ sic> et  $\langle$ corr> sont automatiquement insérés et le texte sélectionné est placé dans «sic». Il ne reste plus à l'éditeur qu'à saisir dans  $\langle \text{corr} \rangle$  la correction qu'il propose (le curseur se trouve automatiquement au bon endroit). Il devra également remplir la case  $\le$  id :  $\ge$  avec l'appel de note d'apparat (c'est-à-dire la valeur de l'attribut  $Qxm1$ : id de  $\langle app\rangle$ .

Pour encoder une erreur évidente (sans proposer de correction), sélectionner le terme fautif, puis cliquer sur le bouton  $\text{App}$  puis sur « signaler une erreur », l'élément  $\langle \text{sic} \rangle$  est alors automatiquement inséré.

#### **d.3 Autres remarques ´editoriales**

Les autres remarques éditoriales sont à insérer dans un élément  $\zeta_{\text{note}}$  pourvu d'un attribut  $\epsilon_{\text{type}}$ ="apparat" et d'un attribut @subtype dont les valeurs sont les suivantes (en anglais) : abbreviation ; addition ; complement ; decoration ; suppression ; transcription.

- $\bullet$  decoration concerne notamment les éléments décoratifs portés par l'original ;
- $\bullet$  abbreviation concerne notamment les abréviations singulières, superflues ou fautives ;
- addition concerne les additions ;
- suppression : concerne les suppressions ;
- transcription : concerne la transcription de la charte ;
- complement englobe toutes les autres natures de remarques. La valeur complement peut servir pour expliciter en note l'usage des éléments <space>, <gap> ou <hi rend="litteraeElongatae">.

L'élément <note> est également pourvue d'un attribut  $\mathbf{e}_{x}$ nt is dont la valeur est la lettre ou le groupe de lettres constituant l'appel de note. <note> ne peut pas être pourvue de l'attribut  $\omega_{\text{wit}}$ . Le contenu de  $\zeta_{\text{note}}$  s'applique donc à l'ensemble des témoins utiles en cas de témoins multiples. Qu'il y ait un ou plusieurs témoins concernés, le(s) sigle(s) est (ou sont) ajouté(s) automatiquement à l'affichage. Il n'y a donc pas besoin de le(s) saisir.

#### **Environnement**

Pour encoder une remarque éditoriale, l'éditeur place le curseur à l'endroit où il souhaite insérer la remarque. Il clique ensuite sur le bouton  $\overline{App}$ , puis sur « Ajouter une note d'apparat ». Une boîte de dialogue s'ouvre permettant de sélectionner le type de note souhaité. L'élément <note> pourvu des attributs nécessaires ( $\epsilon_{\text{type}}$ ,  $\epsilon_{\text{subtype}}$ ) est alors automatiquement inséré. Il n'y a plus qu'à rédiger le texte de la note. Un menu déroulant permet de changer facilement la valeur de l'attribut @subtype si besoin.

#### **d. 4 Mots superflus dans l'original**

Lorsqu'un mot est superflu dans un original ou une copie utile unique (ou un ensemble de copies utiles concordantes), l'éditeur peut le faire remarquer en utilisant les éléments  $\langle app \rangle$ ,  $\langle nem \rangle$ et  $\langle \text{rdg} \rangle$ . Le mot superflu vient dans  $\langle \text{rdg} \rangle$  tandis que  $\langle \text{lem} \rangle$  reste vide. La valeur de l'attribut  $\omega_{\text{wit}}$ sur  $\epsilon$ lem est, par convention, un # suivi de l'identifiant de l'éditeur scientifique, qui ne correspond  $\omega$ ievidemment à aucun témoin (exemple #GC), tandis que l'attribut  $\omega$ it sur  $\langle \omega \rangle$  est le sigle du (ou des) témoin(s) utile(s) utilisé(s). L'affichage sur le site sera automatiquement adapté.

#### **Exemple :**

## 1 <p>omnibus fidelibus<app xml:id="b"><lem @wit="#GC"/><rdg wit="#A">in</rdg></app> Ecclesie </p>

Affichage dans le texte : « omnibus fidelibus<sup>(b)</sup> Ecclesie », et dans l'apparat sous le texte :  $\langle \bullet |$  in *ajouté après ce mot, A.* – »).

Si l'éditeur préfère, il est possible d'utiliser plutôt l'élément <note> et de rédiger l'intégralité de la remarque, soit de la même manière qu'avec  $\langle \langle \cdot \rangle$  (c'est-à-dire en rejetant dans l'apparat le mot superflu), soit en intégrant le mot superflu dans le texte éditorialisé et en signalant l'aspect superflu en note.

#### d.5 Coupes et lacunes importantes dans certains témoins utiles

Lorsque, en présence de plusieurs témoins utiles, un témoin présente des coupes et lacunes **importantes** (longues et/ou multiples), quelle qu'en soit la raison (passages détériorés ou volontairement tronqués par le copiste), l'éditeur peut souhaiter placer les passages coupés ou manquants entre crochets droits – en explicitant la chose dans la dissertation critique – pour les rendre facilement identifiables tout en allégeant l'apparat critique. Le balisage se fait alors à l'aide du trio  $\langle app \rangle$ ,  $\langle nem \rangle$ et  $\langle \text{rdg} \rangle$  puisqu'il s'agit de fait de différences (variantes) entre les témoins. La saisie manuscrite de crochets ou de parenthèses ou d'accolades est à proscrire absolument. À l'intérieur de  $\langle app \rangle$ ,  $\langle nem \rangle$ contient le texte connu dans un ou plusieurs témoins et  $\langle \text{rdg} \rangle$  est vide puisque ce texte est manquant dans l'un des témoins. L'attribut  $\mathbf{w}$ it sur  $\mathbf{w}$  a comme valeur tous les sigles des témoins où la portion de texte est présente, tandis que *c*uit sur  $\langle \cdot \rangle$  a comme valeur le sigle du témoin où le passage est manquant (toujours précédé du signe #). Pour distinguer ce cas de figure de celui où un mot seul ou un bref passage est manquant sur l'un des témoins, l'élément  $\langle app \rangle$  est pourvu d'un attribut @type="lack" (qui permettra l'affichage automatique des crochets droits sur le site web). En revanche, il ne porte pas d'attribut  $\mathbf{e}_{x}$ nt i quisque les crochets rendent inutile l'inclusion dans l'apparat critique avec un appel de note.

Si deux témoins présentent des coupes ou des lacunes importantes, l'éditeur peut vouloir appliquer la stratégie décrite ci-dessous en distinguant les passages manquants en fonction des témoins où ils manquent, par un jeu différent de crochets droits (pour l'un des témoins à trous) et de crochets italiques (pour l'autre témoin à trous). L'usage de l'élément  $\langle app\rangle$  avec attribut  $q_{\text{type}}$ =" lack" tel que d´ecrit ci-dessus permet l'affichage des crochets droits sur le site web. Pour les crochets italiques, la stratégie sera la même (la valeur de l'attribut  $\omega$ it de  $\langle \text{rdg} \rangle$  sera évidemment différente) mais, outre l'attribut *C*type="lack", l'élément <app> comprendra également l'attribut *Crendition*=" italic".

Si, en plus de ces deux jeux de crochets, l'éditeur souhaite également utiliser des accolades pour signaler des restitutions qui lui sont dues personnellement (dans un texte particulièrement mutilé par exemple), il peut insérer ses restitutions dans l'élément  $\langle \text{supplied}\rangle$  (voir plus haut) en lui ajoutant, dans ce cas exceptionnel, un attribut  $\mathbf{c}$  cert="high". L'affichage des accolades sera généré automatiquement sur le site web.

## **Environnement**

Se placer dans la vue  $\leq$  Apparat critique  $\geq$ .

Pour encoder une coupe, sélectionner le texte faisant l'objet d'une coupe, puis cliquer sur le bouton  $\widehat{APP}$ , puis sur « encoder une coupe ». L'élément  $\langle app \rangle$  est automatiquement inséré, pourvu de l'attribut  $\texttt{ctype="ack"}$  et contenant les deux éléments <lem> et <rdg>. Le texte sélectionné est ajouté dans l'élément <lem>. L'élément <rdg> est appelé à rester vide. L'encodeur doit uniquement renseigner les témoins, d'abord ceux qui portent la leçon retenue (dans  $\epsilon_{\text{lem}}$ ) et ceux dans lesquels le passage est coupé (dans  $\langle \text{rdg}\rangle$ ).

#### **Important**

La numérotation des notes d'apparat (= les valeurs des attributs  $\mathbb{Q}$ xml: id des éléments  $\langle \mathbb{Q} \rangle$ 

<note type="apparat">, <choice> comprenant les éléments <corr> et <sic>) est semi automatique. L'éditeur peut, une fois son apparat terminé, lancer la commande « Numéroter les notes d'apparat ». Une fois que la commande de numérotation a été activée une fois, elle ne fonctionne plus correctement et il est déconseillé de la réutiliser.

#### **Important**

Pour répéter plusieurs fois le même appel de note (parce qu'une même variante ou une même graphie singulière revient à plusieurs reprises, par exemple), la lettre indiquée en valeur de l'attribut  $\alpha x \equiv 1$ : id est la même à chaque occurrence (comme dans une édition papier) mais elle doit être accompagnée d'un nombre afin que chaque valeur de l'attribut @xml:id soit différente des autres : il s'agit là d'une condition à la validité du fichier XML. Ce nombre  $(2 \text{ à la deuxième occurrence}, 3 \text{ à la troisième etc.})$  ne sera pas affiché : seule la lettre figurera sur le site web. (Exemple : si l'appel de note qui se répète est le (f), le balisage s'effectue comme suit : @xml:id="f" à la première occurrence ; @xml:id="f2" à la deuxième occurrence ; @xml:id="f3" à la troisième occurrence). Cette numérotation doit se faire à la main.

#### **Important**

En cas de copies utiles multiples dont certaines comportent des trous, l'éditeur sera amené à utiliser à la fois des éléments <app> pour les variantes et des éléments <app type="lack"> (ainsi qu'éventuellement des éléments <app type="lack"rendition="italic">) pour le rep´erage des trous importants dans certaines copies. Par souci de simplicité, il est recommandé d'encoder d'abord tous les trous importants au moyen de <app type="lack">, puis, dans une deuxième étape, d'encoder les variantes simple au moyen des éléments  $\langle app \rangle$ .

#### Rotrocus Dei gratia [ {Ebroicensis - témoin(s) :  $\#C \#D$  ]} {Ebroicensium ] episcopus [ {, universis fidelibus et filiis - témoin(s)  $#B$  $\}$  id : a

FIGURE 11: Visualisation des unités critiques encodées en Vue apparat

## **e. Les notes scientifiques (ou notes de bas de page)**

Les notes scientifiques, distinctes des notes d'apparat, sont encodées au moyen de l'élément  $\langle \text{note} \rangle$  avec deux attributs :  $\langle \text{type} = \text{rscientifique} \rangle$  qualifiant le type de note, et  $\langle \text{exm1}:id$  qui permet la numérotation de ces notes. La valeur de  $\alpha_{\text{m1}:id}$  est toujours constituée des trois lettres ftn suivies d'un nombre (à partir de 1, dans l'ordre du texte). (Exemple :  $\zeta$ note type="scientifique"xml:id=" ftn1">, s'il s'agit de la première note scientifique pour l'acte concerné). Le texte venant en note est à rédiger dans l'élément.

#### **Environnement**

Pour encoder une note scientifique, l'éditeur place le curseur à l'endroit où il souhaite voir l'appel de note. Il clique ensuite sur le bouton  $\mathbb{R}$ , puis sur « Ajouter une note scientifique ». Une boîte de dialogue s'ouvre permettant de sélectionner le type de note souhaité. L'élément <note> pourvu des attributs nécessaires ( $\alpha_{x}$ ml:id et  $\alpha_{y}$ e) est alors automatiquement inséré. Il n'y a plus qu'à rédiger le texte de la note.

#### **f. Les caract`eres internes**

E-Cartae permet d'encoder les différentes parties du discours diplomatiques (caractères internes). Chaque partie du discours est insérée dans un élément  $\langle \text{segs } |$  (pour  $\langle \text{segment } \rangle$ ) pourvu d'un attribut *e*function dont la valeur permet d'indiquer le nom du caractère interne concerné. La liste des valeurs possibles, exprimées en latin ou en anglais, est normalisée.

Lorsqu'un même élément  $\langle \text{seg} \rangle$  chevauche d'autres éléments (par exemple  $\langle \text{supp} \rangle$ , il peut être nécessaire d'indiquer que la même partie du discours est en fait divisée en plusieurs morceaux. Il faut alors ajouter à l'élément  $\langle \text{segs} \rangle$  un attribut  $\varphi_{\text{part}}$ , dont les valeurs sont normalisées. Cette valeur tient en une lettre qui indique le morceau du segment dont il s'agit : I pour *initial* (le d´ebut) ; M pour *middle* (le milieu) ; F pour *final* (la fin). S'il y a plus de trois morceaux pour une même partie du discours, la valeur M peut être répétée à plusieurs reprises.

Exemple simplifié, pour un dispositif de l'acte divisé en trois morceaux :

1 <seg @function="dispositio" @part="I">Donavit ecclesiam de Norvilla </seg>

```
2 <seg @function="dispositio" @part="M">et pertinentiis suis monachis </seg>
3 <seg @function="dispositio"    @part="F">Sancti Ebrulfi in perpetuam elemosynam</seg>.
```
#### **Important**

Lorsque le texte de l'acte est réparti entre plusieurs éléments <p> pour obtenir, à l'affichage, une présentation en plusieurs paragraphes, le dispositif se retrouve en général réparti dans plusieurs éléments <p>. Chaque partie du dispositif devra alors faire l'objet d'une insertion dans un élément <seg @function="dispositio"> différente, chacun étant pourvu de son attribut @part (dont la valeur sera variable).

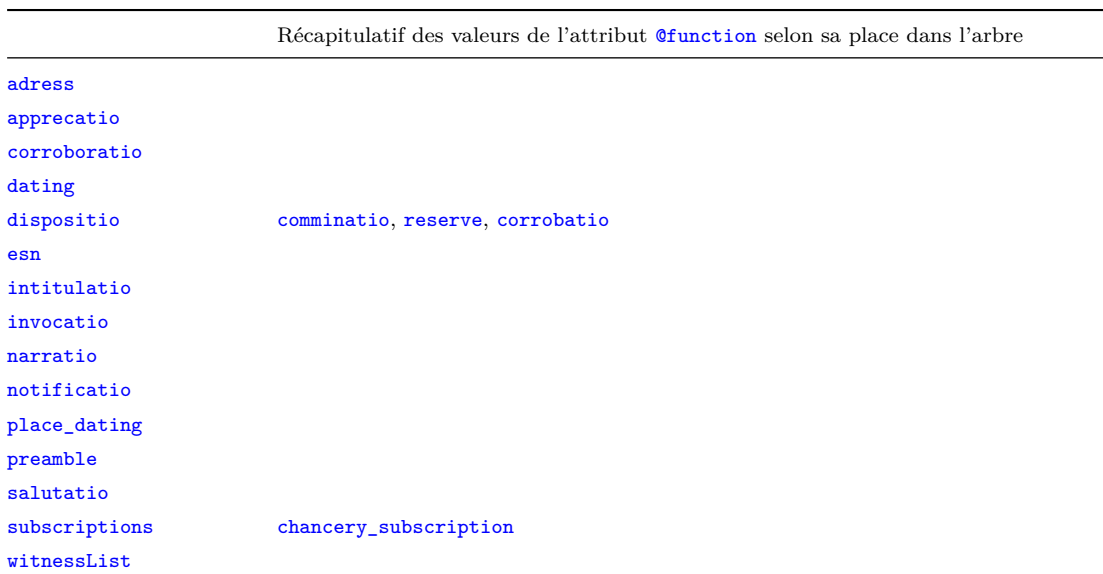

#### **Environnement**

Se placer dans la vue  $\ll$  Caractères internes  $\gg$ .

L'éditeur sélectionne la partie du discours diplomatique qu'il veut identifier puis clique sur le bouton **Seg**. Une boîte de dialogue s'ouvre alors, dans laquelle l'éditeur choisit le nom du caractère interne approprié, entre quatorze choix possibles (NB :  $\ll$  esn  $\gg$  = mention hors teneur). Le texte sélectionné est alors automatiquement inséré dans un élément  $\langle$ seg> pourvu de l'attribut Constant la valeur choisie (nom du caractère interne). Dans le cas d'un caractère interne morcelé en plusieurs parties, il faut répéter l'opération en prenant soin d'ajouter manuellement, après insertion de l'élément  $\langle \text{segs}, \text{l'attribute} \rangle$  (les lettres I, M et F sont incluses dans un menu d´eroulant dans l'espace de saisie des valeurs d'attributs : il suffit de cliquer sur le choix approprié).

Pour modifier ensuite, si nécessaire, le choix du nom du caractère interne, on utilise le menu déroulant dans l'élément <seg> dont on veut changer l'identification. Il suffit de cliquer sur le choix approprié.

Pour encoder une clause particulière au sein du dispositif, l'éditeur encode d'abord le dispositif en suivant la méthode décrite ci-dessus. Il sélectionne ensuite la clause à encoder puis clique sur le bouton  $\overline{\text{Seg}}$ . Le texte sélectionné est automatiquement inséré dans un nouvel élément <seg>, luimême situé dans <seg function="dispositio">. L'éditeur utilise alors le menu déroulant nouvellement

apparu pour s´electionner le nom de la clause (qui viendra alors automatiquement en valeur de l'attribut *Chunction*). Ce menu déroulant est différent du menu de départ et comprend un choix possible entre trois clauses principales pour ne pas alourdir le balisage : la clause comminatoire, la clause de réserve et la clause de corroboration (qui, dans certains actes, se trouve incluse dans le dispositif).

Pour encoder une souscription de chancellerie au sein de la liste des souscriptions, l'éditeur encode d'abord l'ensemble de la liste des souscriptions, incluant la souscription de chancellerie, en suivant la méthode ci-dessus. Il sélectionne ensuite la souscription de chancellerie à encoder puis clique sur le bouton  $\overline{Be8}$ . Le texte sélectionné est automatiquement inséré dans un nouvel ´el´ement <seg>, lui-mˆeme situ´e dans <seg @function="subscriptions">. Dans la boˆıte de dialogue qui s'affiche alors, l'éditeur clique sur l'unique choix possible  $\ll$  chancery subscription  $\gg$  (ce qui permet le remplissage automatique de la valeur de l'attribut  $\sigma$ function).

#### **g. L'indexation des noms de lieux et de personnes**

L'indexation se fait par un lien avec des bases externes en TEI (*[Thesauri](http://www.unicaen.fr/recherche/mrsh/document_numerique/outils/thesauri)*), créées et hébergées par le pôle Document numérique de la MRSH. Ces bases, qui constituent des projets propres, font l'objet d'une notice d'utilisation spécifique, que l'utilisateur de l'environnement E-Cartae doit consulter.

Voir Rédiger une notice pour le thesaurus des Personnes Voir Rédiger une notice pour le [thesaurus des Lieux](http://www.unicaen.fr/recherche/mrsh/sites/default/files/public/document_numerique/manuel_lieux.pdf)

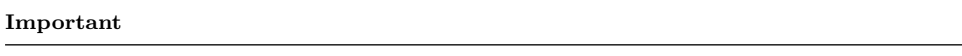

Les institutions (abbayes, églises, cathédrales, etc.) font l'objet de sous-entrées spécifiques dans la fiche correspondant à leur lieu d'implantation au sein de la base  $\ll$  Lieux  $\gg$ .

Depuis E-Cartae, l'indexation d'un nom de lieu ou de personne se fait en encodant un lien entre l'acte édité et la fiche du lieu ou de la personne concernée dans la base « Lieux » ou dans la base  $\alpha$  Personnes  $\alpha$ .

Tout nom indexé est inséré dans un élément <name>. Cet élément est pourvu d'au moins deux attributs. C<sub>type</sub> précise de quel type de nom il s'agit : lieu ou personne. Cref renseigne l'URI de la ressource externe dans la base  $\leq$  Lieux  $\geq$  ou la base  $\leq$  Personnes  $\geq$ . La valeur de cet attribut est en effet l'identifiant unique de la fiche du lieu ou de la personne concernée dans la base. <name> peut en outre porter un attribut  $\mathbf{r}_{\text{role}}$  indiquant le rôle précis éventuellement joué dans l'acte en question par le personnage ou par l'institution indexée (qui n'est donc pas une caractéristique structurelle de ce personnage ou de cette institution). Les valeurs de *Crole* sont normalisées : Auteur ; Bénéficiaire ; Témoin ; Souscripteur.

#### **Environnement**

Se placer dans la vue  $\ll$  Index  $\gg$ .

1. L'éditeur commence par vérifier si la fiche correspondant au personnage ou au lieu qu'il veut indexer existe déjà dans la base « Personnes » ou dans la base « Lieux » (selon le cas). Pour effectuer cette recherche, il clique sur l'onglet représentant un citron tout à droite de l'écran

PluCo Il sélectionne, dans la liste proposée, la base dans laquelle il veut chercher

 $\therefore$  Index Personnes  $\geq$  ou  $\leq$  Index Lieux  $\geq$ . Il clique ensuite sur le bouton (fonction  $\ll$  Rechercher / filtrer  $\gg$ ). Une boîte de dialogue apparaît, où il faut entrer le nom à indexer (dans sa forme française ou, en cas de nom latin rare, dans sa forme latine au nominatif singulier) et cliquer sur  $\alpha$ K. La liste de résultats figure dans la colonne de droite de l'écran, sous la liste des bases. Si la fiche du personnage ou du lieu à indexer existe déjà, l'éditeur vérifie, le cas échéant, que la fonction du personnage telle qu'elle est indiquée dans l'acte ou que l'institution associée, dans l'acte, au nom de lieu, existe dans la fiche du personnage ou du lieu concerné. Il double-clique pour cela sur l'icône représentant un dossier, devant le nom du lieu ou du personnage : cela fait apparaître les sous-entrées de la fiche. Si la sous-entrée recherchée existe ou s'il n'y a pas besoin de sous-entrée (lieu sans institution ou personnage sans fonction spécifique dans l'acte), l'éditeur peut passer à l'étape 2. En revanche, si la fiche du lieu ou du personnage n'existe pas, l'éditeur doit la créer. Il se reportera pour cela à la notice d'utilisation des bases  $\ll$  Lieux  $\gg$  et  $\ll$  Personnes  $\gg$ . De même, si la fiche existe mais que la sous-entrée correspondant à la fonction du personnage citée dans le texte ou correspondant à l'institution associée, dans l'acte, au nom de lieu, n'existe pas, cette sous-entrée doit être créée. L'éditeur peut ensuite passer à l'étape 2.

2. L'éditeur sélectionne le terme qu'il veut indexer. Il clique sur le bouton  $\Box$ . Une boîte de dialogue apparaît, où l'éditeur saisit le nom de lieu ou de personne à rechercher (dans sa forme française ou, en cas de nom latin rare, dans sa forme latine au nominatif singulier) ainsi que la base dans laquelle la recherche doit s'effectuer (dans la liste située à gauche de

la boîte de dialogue). Il clique ensuite sur le bouton , à droite du champ de saisie (ou appuie sur  $\ll$  entrée  $\gg$ ). Il sélectionne la bonne fiche dans la liste de résultats et clique sur OK. Les références sélectionnées sont automatiquement insérées dans un élément <name> pourvue des attributs nécessaires. Attention : dans le cas d'un personnage attesté dans une ou plusieurs fonctions (dont la fiche comporte donc des sous-entrées) ou d'une institution (figurant comme une sous-entrée de la fiche de son lieu d'implantation), l'éditeur doubleclique sur l'icône représentant un dossier, devant le nom du lieu ou du personnage : cela fait apparaître les sous-entrées de la fiche. L'éditeur sélectionne la sous-entrée correspondant à la fonction ou à l'institution citée dans le texte puis clique sur  $\alpha$ K. L'opération d'indexation est terminée. Pour une institution ou pour un personnage associé (dans l'acte) à une fonction, l'indexation doit en effet toujours se faire sur la sous-entrée correspondante et jamais sur la fiche générale.

#### **Important**

En aucun cas l'éditeur ne doit produire lui-même l'identifiant d'indexation (= la valeur de l'attribut Cref). Cette production est toujours automatique lors de l'indexation en suivant la méthode exposée ci-dessus. Une production manuelle expose à un dysfonctionnement des fonctionnalités d'indexation sur le site web.

## **2.3 Annexes**

## **2.3.1** Annexe 1 : les éléments XML-TEI utilisés dans l'environnement, par ordre **alphab´etique**

<add> : encoder une addition

<additions> : encoder les mentions dorsales

<app> : encoder une unit´e critique

 $\left\langle \text{bib1} \right\rangle$ : encoder un élément bibliographique

 $\left\langle \frac{\delta_0}{\delta_1} \right\rangle$  : élément pour englober le corps de l'édition

<cb> : encoder un changement de colonne ;

<change> : encoder une modification du fichier importante (m´etadonn´ees)

<choice> : encoder deux solutions de lecture du texte

 $\epsilon$ condition : état de l'original ;

<corr> : encoder une correction de l'´editeur

<date> : encoder une date ;

<del> : encoder une suppression (biffure, exponctuation. . . )

<dim> : hauteur du repli ;

<dimensions> : mesures de la charte

<div> : ´el´ement pour englober une division structurelle

<docDate> : encoder les dates de temps et de lieux

«edition» : encoder les éléments de date et d'autorité de l'édition.

 $\epsilon$ edition $\epsilon$ tentifique et date)  $\epsilon$  encoder les responsabilités d'édition (éditeur scientifique et date)

<extent> : encoder les mesures et le repli

<figure> : encoder un lien vers une image

<fileDesc> : ´el´ement pour englober la description bibliographique du fichier TEI

<foreign> : encoder une s´equence de mots ´etrangers

 $\frac{\epsilon_{front}}{\epsilon}$ : élément pour englober les parties de présentation de l'acte

 $\langle g \rangle$  : encoder un caractère spécial ;

<gap> : encoder une s´equence non lue

<graphic> : encoder un lien vers une image

<head> : encoder la légende d'une image ;

<height> : encoder la hauteur d'un document original ;

<hi> : encoder un enrichissement typographique

<idno> : encoder une cote

<layoutDesc> : encoder les caract`eres externes de la charte ;

 $\frac{1}{\text{cm}}$  : encoder une leçon retenue

<listBibl> : encoder une liste d'indications ou de traductions

<listWit> : encoder une liste de t´emoins

 $\langle$ 1b> : encoder un saut de ligne

<material> : encoder le support du document original

<mod> : encoder une substitution ;

<msDesc> : ´el´ement pour englober la description un manuscrit

 $\epsilon_{\text{ms} \text{Identity}}$ : élément pour englober les informations d'identification d'un manuscrit <name> : 1. encoder un nom de personne (physique ou morale) 2. encoder un nom de lieu <note> : encoder une note <objectDesc> : encoder une description physique de la pi`ece originale <orgName> : encoder une institution de conservation <p> : encoder un paragraphe <persName> : encoder le nom de l'´editeur scientifique <physDesc> : encoder la description matérielle d'une charte <placeName> : encoder la date de lieu  $\epsilon_{\text{publicationStart}}$ : élément pour englober les informations concernant les responsabilités matérielles <publisher> : encoder le nom de l'´editeur mat´eriel <pubPlace> : encoder un lieu de publication  $\langle \varphi \rangle$ : encoder un passage copié sur un acte antérieur  $\langle \text{quote} \rangle$ : encoder la citation, dans un acte, d'un autre acte du corpus déjà édité <rdg> : encoder une variante <ref> : encoder un lien <repository> : encoder une institution de conservation. <revisionDesc> : encoder les mentions de r´evisions <seal> : décrire un sceau <sealDesc> : d´ecrire le scellement <seg> : encoder les caract`eres internes <settlement> : encoder une ville de conservation de manuscrit **sic**>: encoder une séquence visiblement fautive <sourceDesc> : ´el´ement pour englober les sources de l'´edition (´edition ancienne ; word ; xml natif) <space> : encoder un espace blanc <supplied> : encoder un passage manquant d'un original restitu´e par l'´editeur <support> : pour d´ecrire le support du document original <supportDesc> : pour d´ecrire les caract´eristiques structurelles de la charte <TEI> : ´element racine de chacun des document TEI. Document TEI <teiHeader> : ´el´ement pour englober l'ensemble des m´etadonn´ees. En-tˆete TEI <text> : Description de la charte <title> : 1. encoder le titre du document ; 2. encoder le titre d'une œuvre <titlePart> : D´esignation du document  $\text{titleStrat}$ : élément pour englober les titre et responsabilités de l'édition <width> : largeur du document (orignal) <witDetail> : D´esignation des t´emoins utilis´es dans l'apparat <witness> : description d'un témoin

## **2.3.2** Annexe 2 : les attributs XML-TEI utilisés dans l'environnement, par ordre **alphab´etique**

@form ; @from ; @n ; @notAfter ; @notBefore ; @rend ; @subtype ; @to ; @type ; @unit ; @when ; @who ; @xml:id